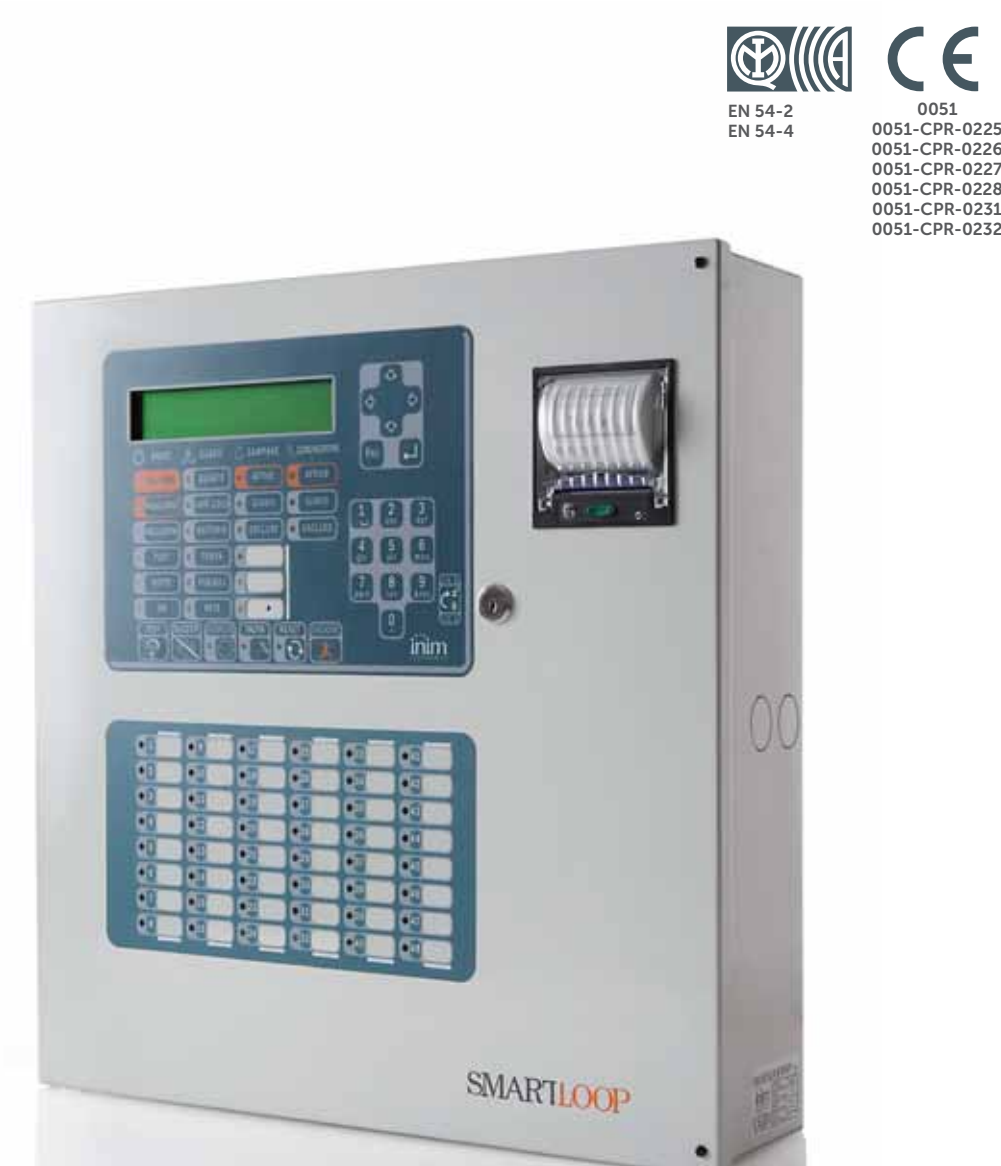

## SmartLoop Analogue fire alarm control panel<br>Programming from panel manual

Programming from panel manual

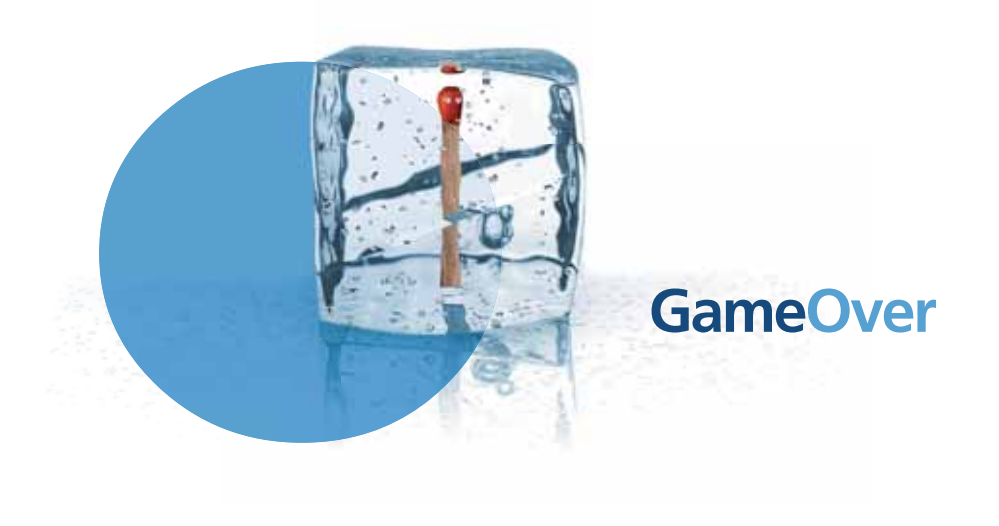

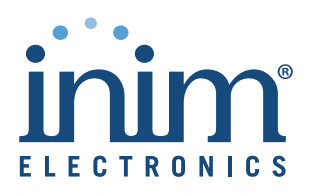

## **Copyright**

The information contained in this document is the sole property of INIM Electronics s.r.l. No part may be copied without written authorization from INIM Electronics s.r.l.

inim

All rights reserved.

## **European directive compliance**

This control panel has been designed and developed to the highest standards of quality and performance implemented by INIM Electronics s.r.l.

This control panel must be installed in accordance with the instructions described in this manual and in compliance with the laws in force.

All control panels from the SmartLoop series are **EN54-2** and **EN54-4** compliant.

All control panels from the SmartLoop series, and all accessory items and special functions have IMQ-Security systems certification, unless otherwise stated.

Declarations of performance, declarations of compliance and certificates relating to the products mentioned in this manual can be downloaded from the following website:

www.inim.biz/certifications

## **Table of contents**

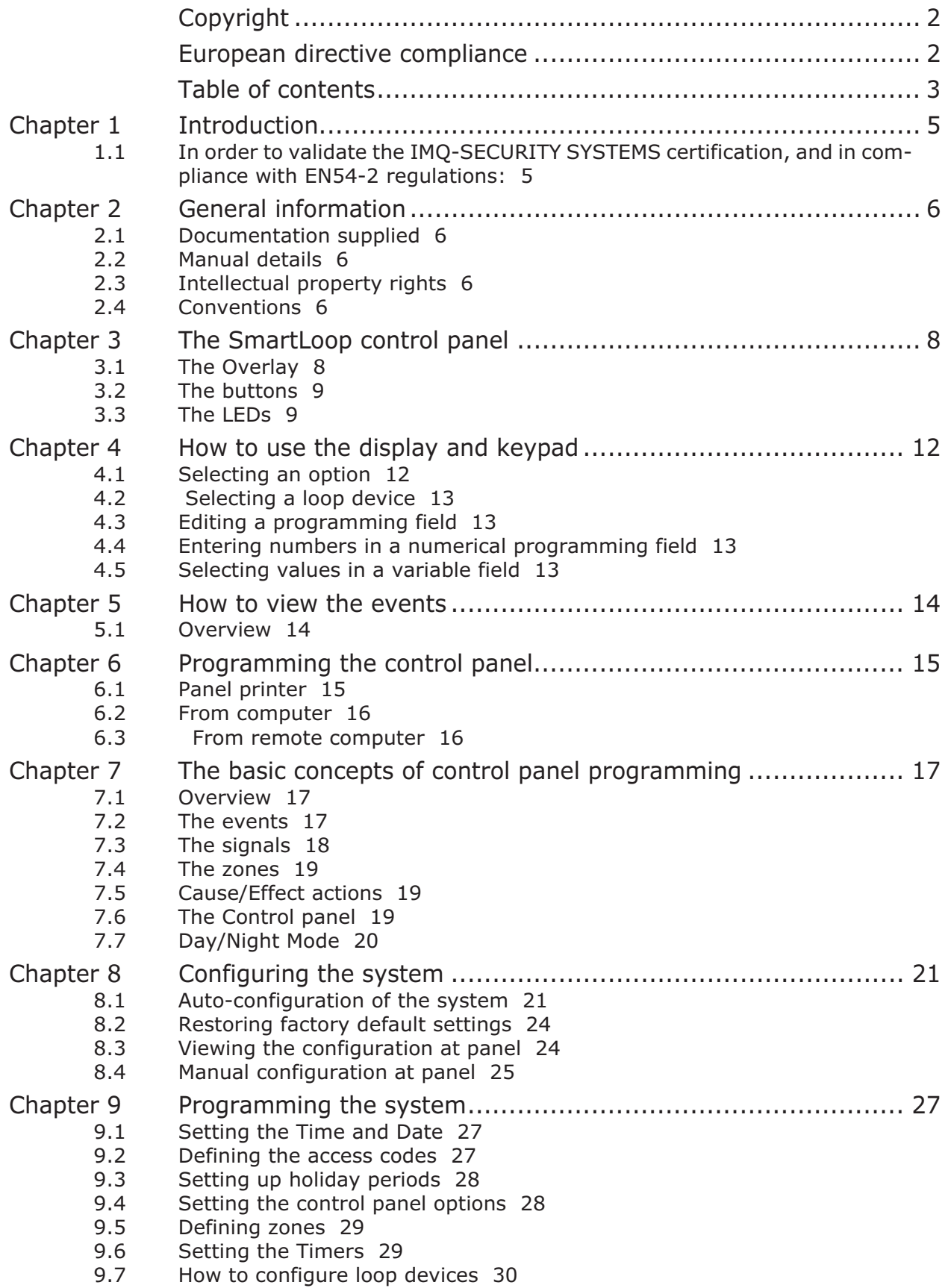

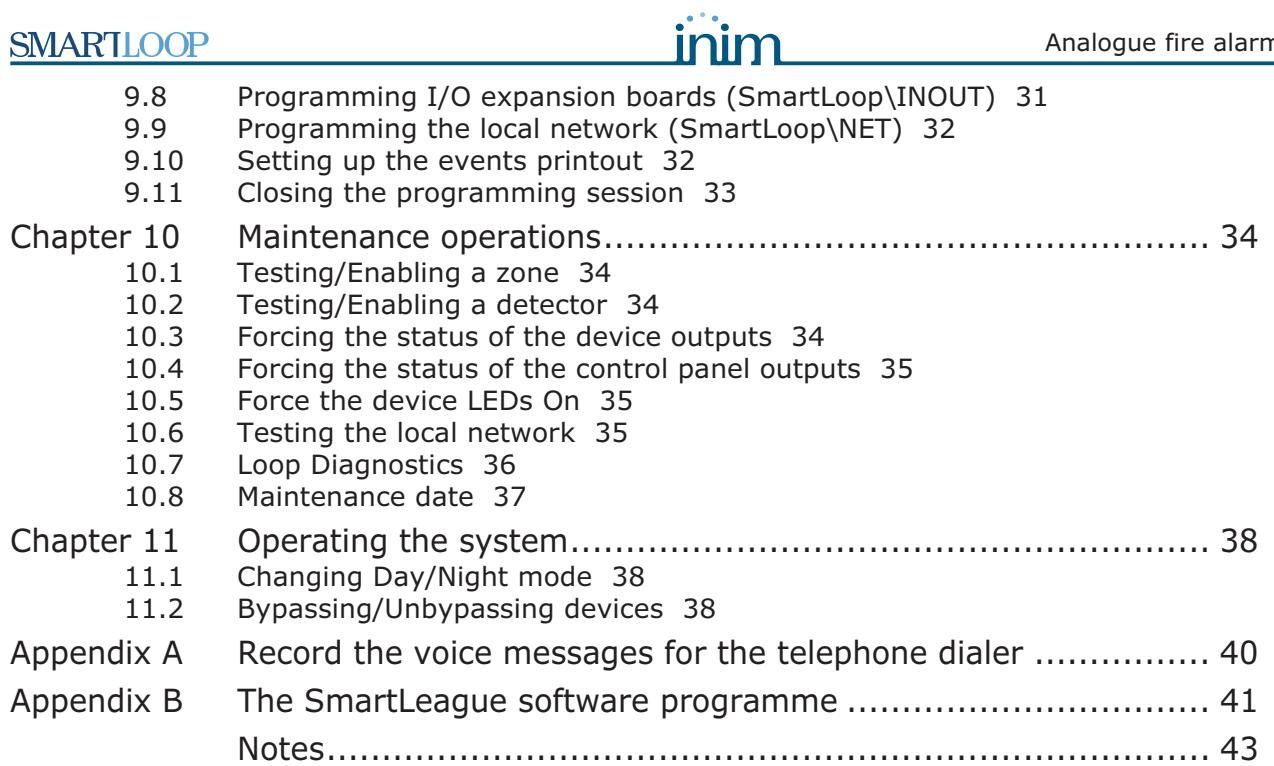

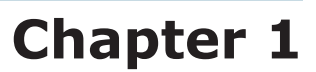

## **Introduction**

This Programming manual describes the essential configuration phases of a fire alarm system and the programming process of the control panel. For a complete description of the programming process via the SmartLeague software programme, refer to the SmartLeague instructions manual.

Regardless of the exact type of control panel, all the instructions herein are pertinent to the SmartLoop system.

Refer to the User's Manual for the complete description of all the control-panel signaling methods (LED, display) and the respective response actions.

#### **1.1 In order to validate the IMQ-SECURITY SYSTEMS certification, and in compliance with EN54-2 regulations:**

- 1. All the manual alarm buttons and fire detectors employed in the system must be associated with fire detection and alarm functions.
- 2. The functions associated with the programmable LEDs on the control panel frontplate (Keypad/Display board and LED board), and on SmartLetUSee/LCD and SmartLetUSee/LED repeaters must be set up in accordance with the colour of the LEDs:

•Red: alarm

•Yellow: fault, test and tamper

*EN60721-3-3:1995.*

**Note:** *The GAS control function is not EN54-2 compliant, due to the fact that this feature is not mentioned in the aforesaid standard.*

**Note:** *The control panels described in this manual have been designed and developed to the highest standards of quality, reliability and performance adopted by INIM Electronics. All product components are capable to application requirements and able to operate in compliance with the related technical specifications when the temperature external to their casings complies with Category 3k5 of IEC*

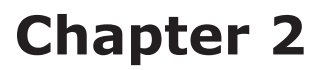

## **General information**

#### **2.1 Documentation supplied**

- Programming Manual (this document)
- Installation manual
- User manual

These manuals are supplied with the apparatus. For extra copies, contact the offices at INIM Electronics quoting the order number shown in *Appendix D* in the installation manual.

#### **2.2 Manual details**

- Title: SmartLoop programming manual
- Version: 3.50
- Code: DCMPINE0SLOOP
- Addresses: installer, technicians

#### **2.3 Intellectual property rights**

The information contained in this document is private property. All rights reserved

No part of this document may be copied or reproduced unless expressly authorized in writing by INIM Electronics, in particular the sections which refer to the devices specified in the installation manual.

INIM Electronics s.r.l. shall not be responsible for damage arising from improper application or use.

#### **2.4 Conventions**

#### **2.4.1 Glossary and terminology**

**Device; apparatus:** the device defined in the installation manual.

**Left, right, behind, above, below:** refer to the directions as seen by the operator in front of the mounted device.

Pulse Output: same as "monostable output".

**Communicator** (telephone, SMS, digital)**:** same as "dialer".

**Qualified personnel**: those persons whose training, expertise and knowledge of the laws and bylaws regarding service conditions and the prevention of accidents, are able to identify and avoid all possible situations of danger.

Select: click on and select a specific item (from drop-down menu, options box, graphic object, etc.).

**Press:** click on a video button.

#### **2.4.2 Graphic conventions**

Following are the graphic conventions used in the text. For the description of the text rules refer to *Chapter 3 - The SmartLoop control panel and Chapter 4 - How to use the display and keypad*.

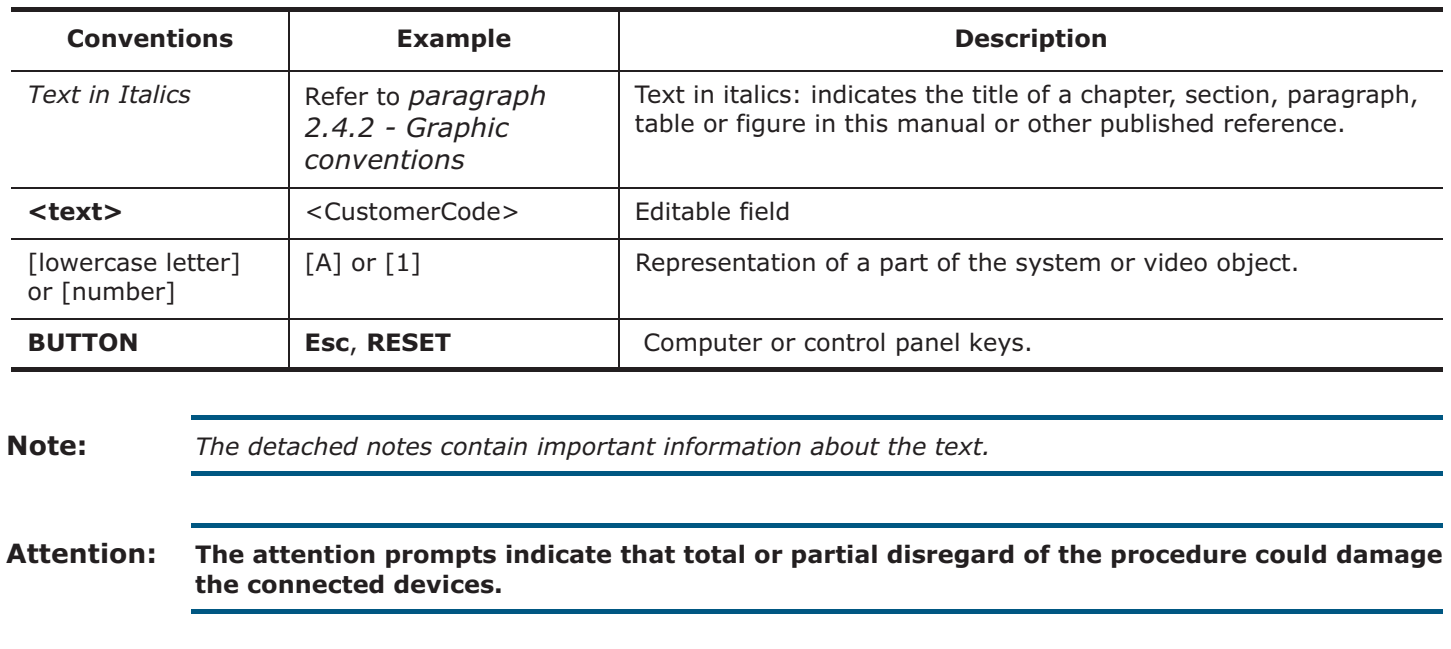

**Danger: The danger warnings indicate that total or partial disregard of the procedure could injure the operator or persons in the vicinity.**

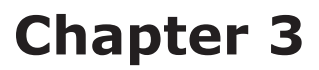

## **The SmartLoop control panel**

#### **3.1 The Overlay**

All the models in the SmartLoop series, except for SmartLoop2080/S and SmartLoop1010/S (flush front with no display or keypad), have the following overlay:

inim

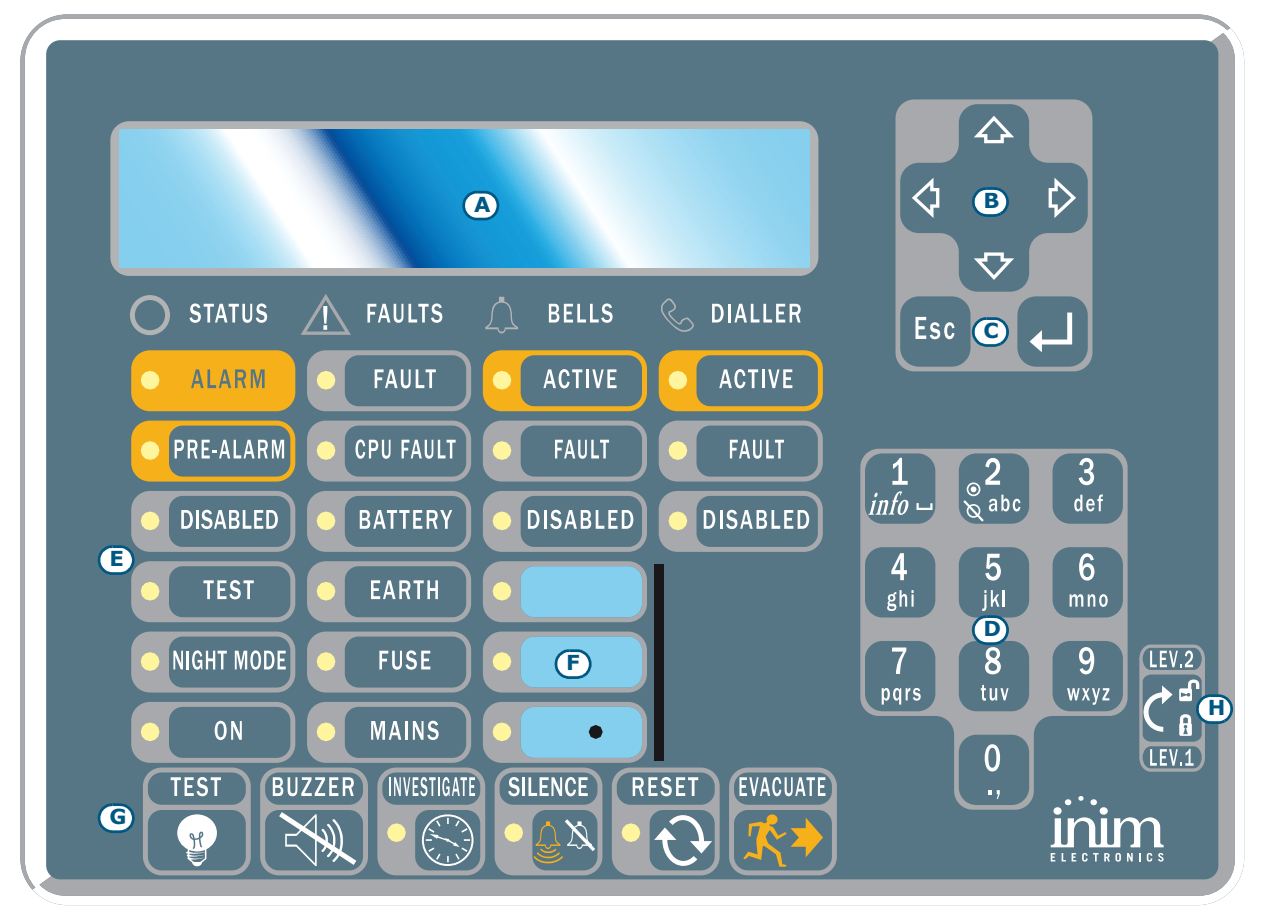

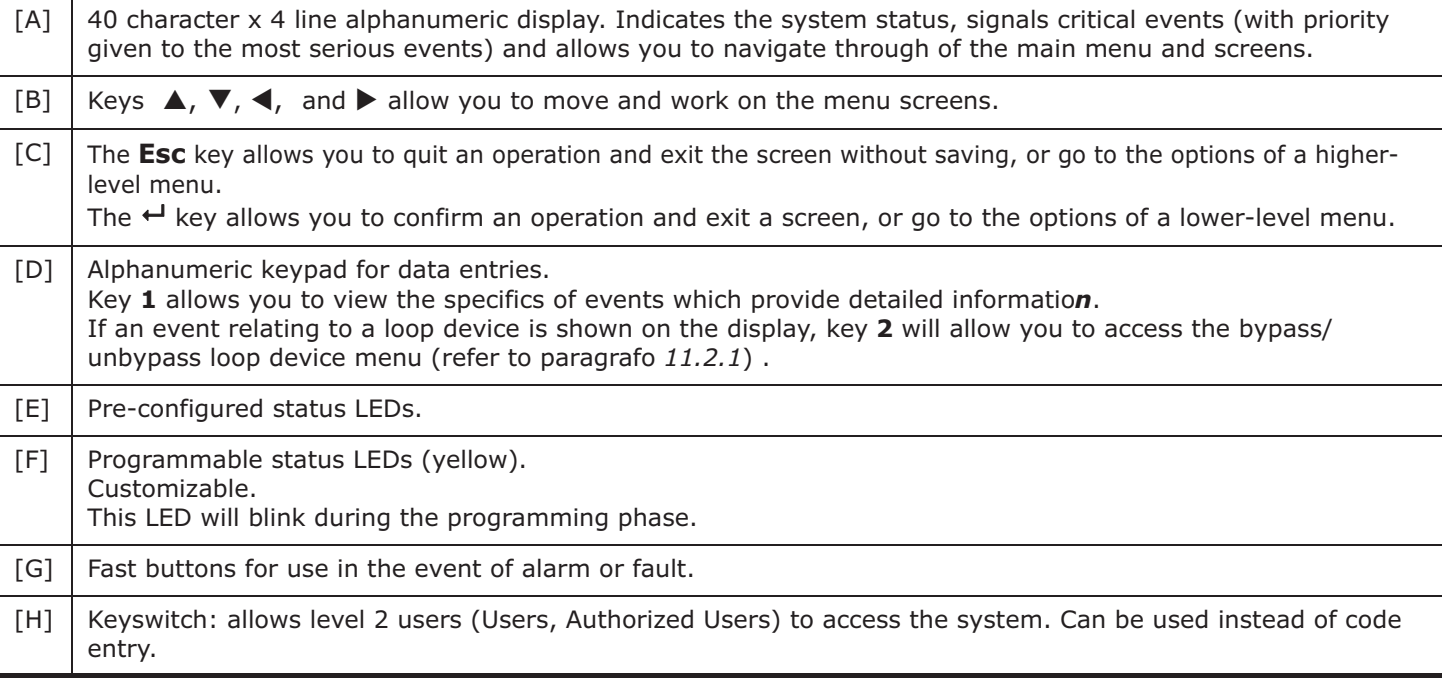

## **3.2 The buttons**

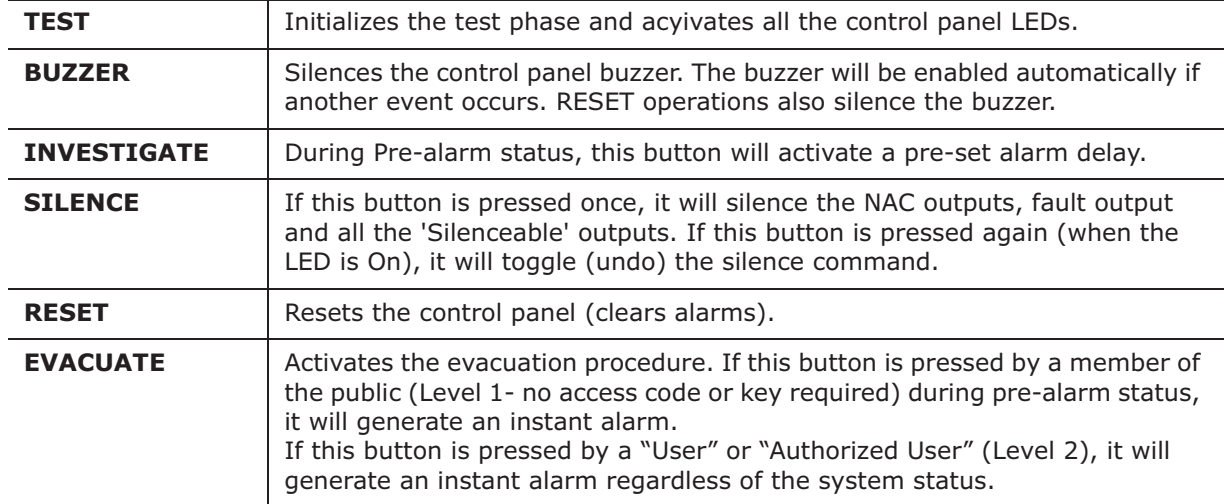

## **3.3 The LEDs**

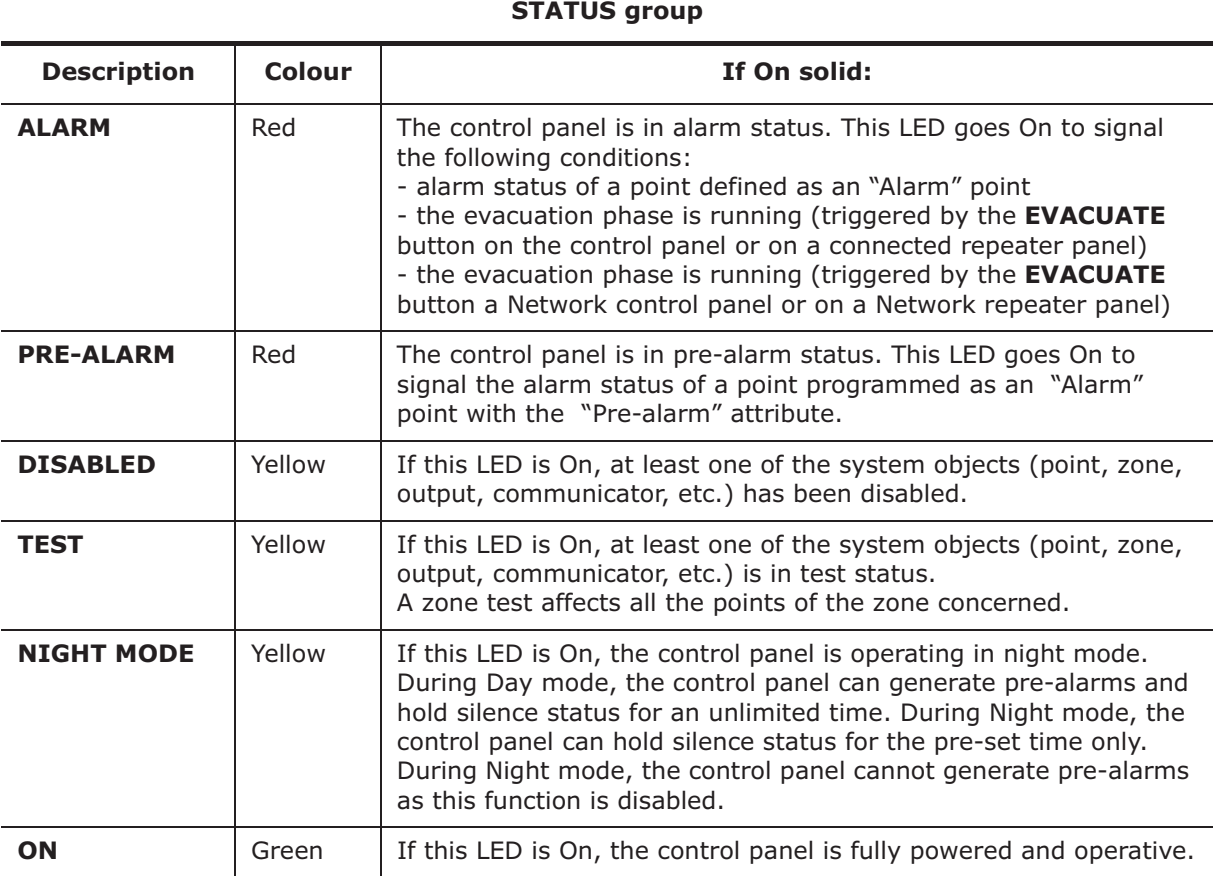

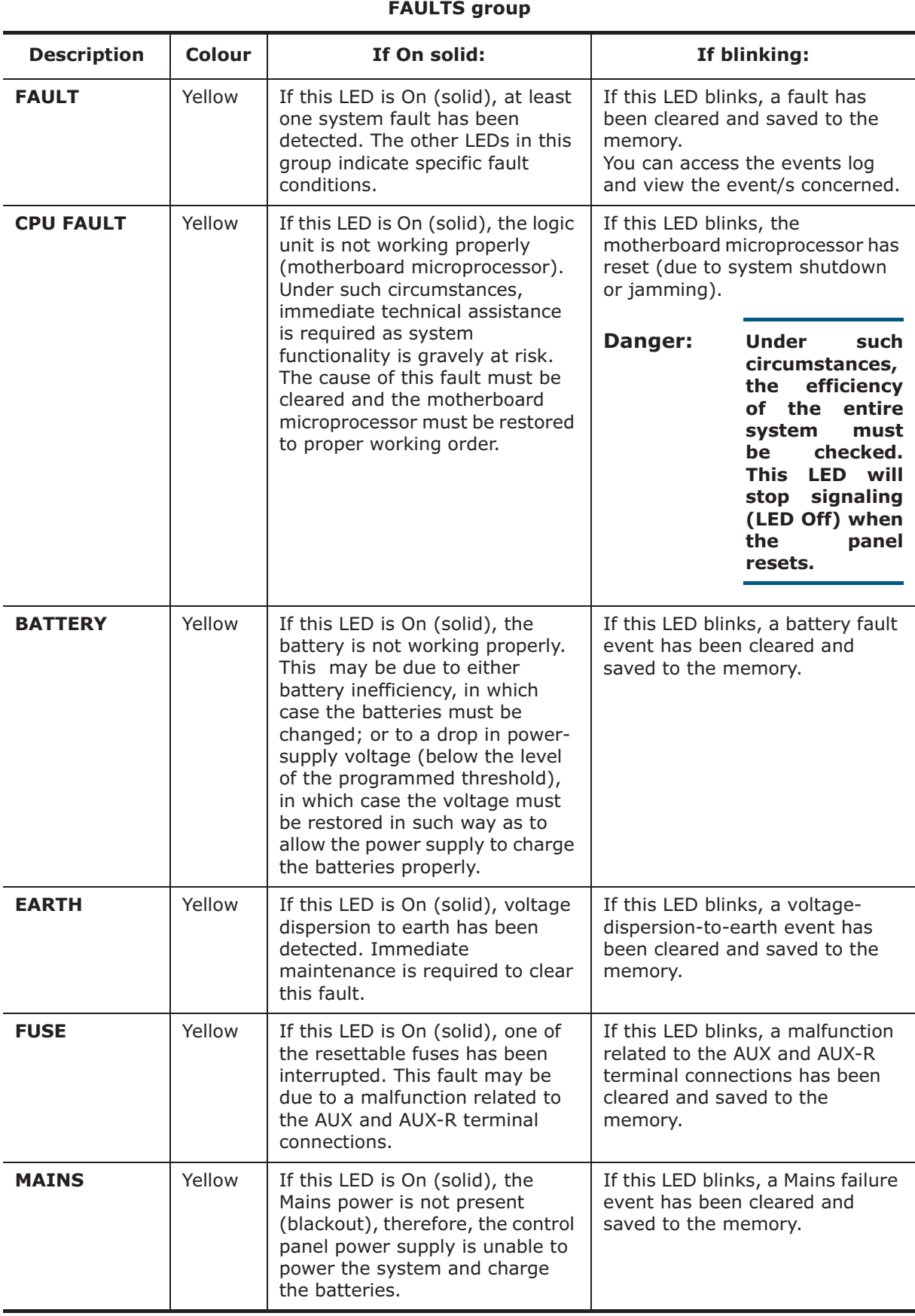

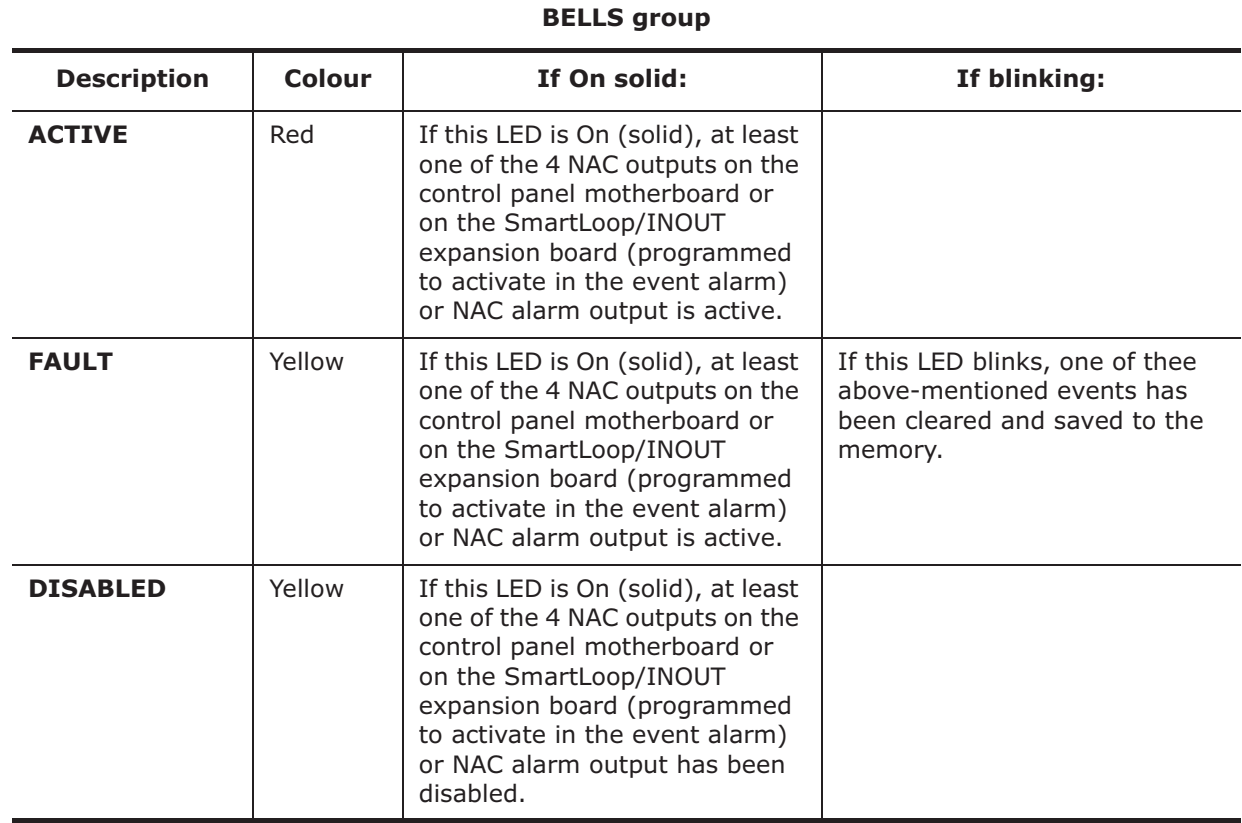

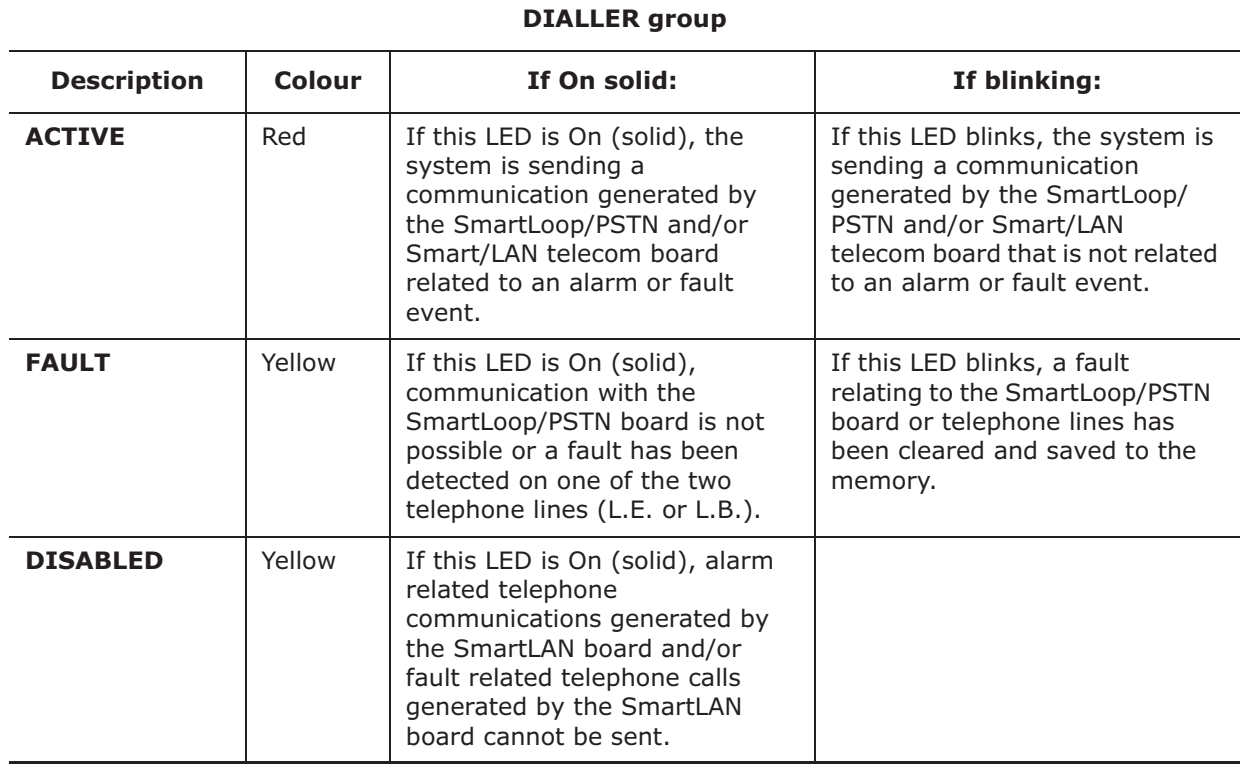

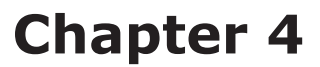

## **How to use the display and keypad**

All SmartLoop models, except for the SmartLoop2080/S and SmartLoop1010/S, allow users to operate the system from the control panel keypad. All control panels allow users to operate the system from their connected SmartLetUSee/LCD Repeater panels.

inim

This section describes how to navigate and work on the menu screens.

#### **Attention: The procedures described in this section will not be repeated in other parts of this manual, however, any exceptions to this procedure will be described.**

#### **4.1 Selecting an option**

This section describes how to navigate through the menus and which options to select:

From panel:<key>, Programming, <code>, Configuration, Modify Configuration, AUTO Enroll, Loop,  $\leftarrow$ 

or: **Example 21: All Alles 25 <br/>
<b>Example 26.** The set of the set of the set of the set of the set of the set of the set of the set of the set of the set of the set of the set of the set of the set of the set of the set

#### **4.1.1 Scrolling the menu**

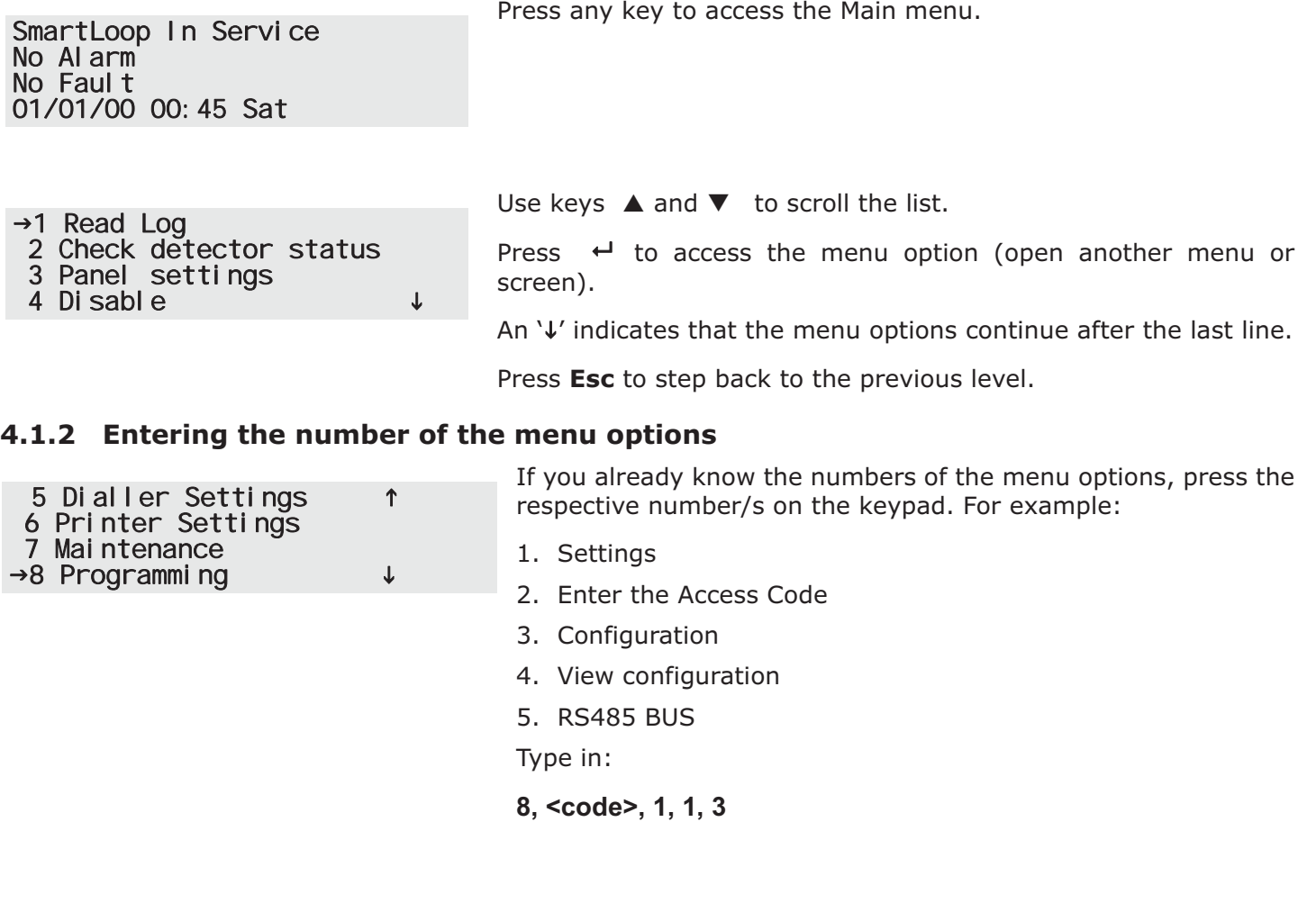

#### **4.2 Selecting a loop device**

To select a function that operates at loop device level (e.g. Testing), you must first select the respective loop then the point the device is assigned to. For example:

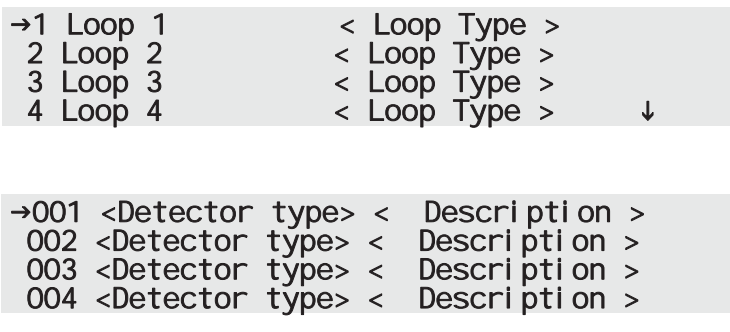

Select the loop.

Press  $\leftrightarrow$  to view the connected devices.

Select the device.

Press  $\leftrightarrow$  to view the device screen related to the requested function.

This can also be done by typing in the requested number:

#### <key>, 8, <code>, 2, x, yyy

'x' represents the loop number and 'yyy' the device number.

#### **4.3 Editing a programming field**

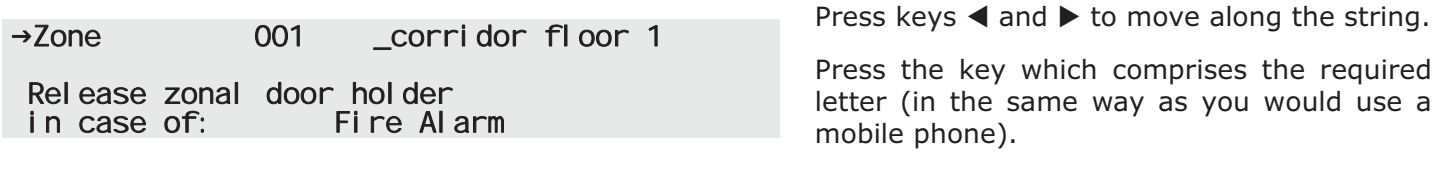

Press  $\leftrightarrow$  to confirm the entry or press **Esc** to exit and step back to the previous screen, the entered data will be saved.

#### **4.4 Entering numbers in a numerical programming field**

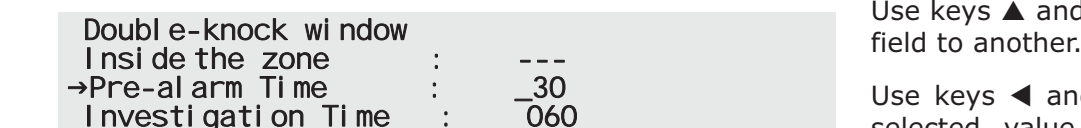

Use keys  $\triangle$  $\overline{d}$  **v** to move from one editable

 $d \blacktriangleright$  to increase/decrease the selected value or, alternatively, enter the value from the keypad.

Press **Esc** to exit and step back to the previous screen, the entered value will be accepted.

#### **4.5 Selecting values in a variable field**

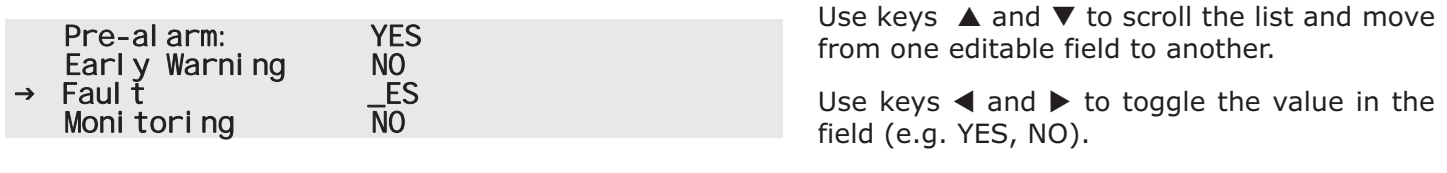

Press **Esc** to exit and step back to the previous screen, the selected value will be saved automatically.

## **Chapter 5**

## **How to view the events**

#### **5.1 Overview**

The system displays and deals with real-time events in the following order of priority: Alarm, Pre-alarm, Early Warning, Supervision, Fault, Monitor, Disable, Test (refer to paragraph *7.2 - The events*). All events are shown on the control and repeater panel displays. Events may be generated by any of the control panels in the network (refer to *Chapter 9 - Programming the local network (SmartLoop\NET)*) and can be printed via the on-panel thermal printer (SmartLoop2080/P and SmartLoop1010/P models only) or via a serial printer (refer to *Chapter 9 - Setting up the events printout*).

If several events of the same type occur successively (e.g. three fault events), only the first event will be shown on the display. If several events of different types occur successively (e.g. three faults and a prealarm event), the first critical event will be show on the display (in this case,) the prealarm event).

Control panel RESET operations clear all the events from the display, however, all events will be saved to the log and can be viewed on the control panel and via the software application.

#### **5.1.1 Active Events**

These are the events that occurred after the last control panel RESET operation.

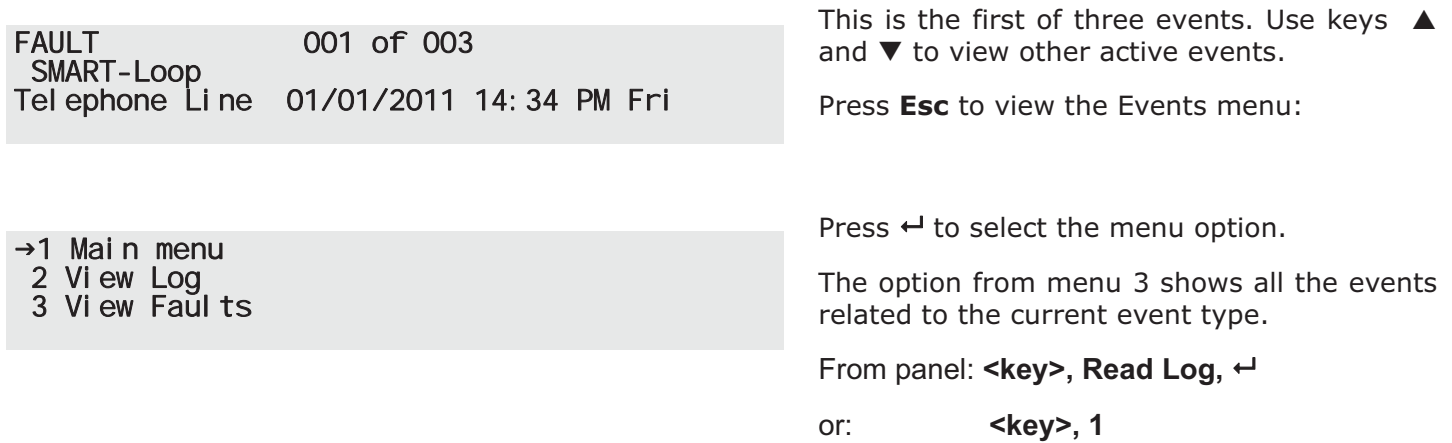

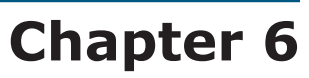

## **Programming the control panel**

The SmartLoop control panels accept different configuration and programming methods which can be combined to suit particular installation requirements.

#### **6.1 Panel printer**

If you are working on a particularly difficult installation with console-equipped control panels (i.e. control panels with keypads and displays), you can install the system (control panel, attachment boards, loop devices, etc.), then instruct the control panel to assign addresses to the loop devices automatically. Once this phase has been completed, you can upload the data to your computer and use it for the successive programming phase, or proceed with programming from the control panel.

The configuration/programming operations via control panel are reserved for the installer company technicians (level 3), who can:

- 1. By means of a screwdriver or similar tool, remove the screws and open the panel enclosure.
- 2. Place the programming jumper in the correct position (refer to paragraph *4.2 [N]* in the installation manual). The control panel comes with the jumper already inserted (factory setting).
- 3. Access the **Programming** menu.
- 4. Type in a code which allows access to the programming phase.

**Note:** *The access PIN is "00004" at default.*

Operators with authorization to use this code can access all programming and maintenance functions.

**Attention: Some programming functions cannot be accessed through the control panel.**

#### **6.1.1 Accessing the main menu**

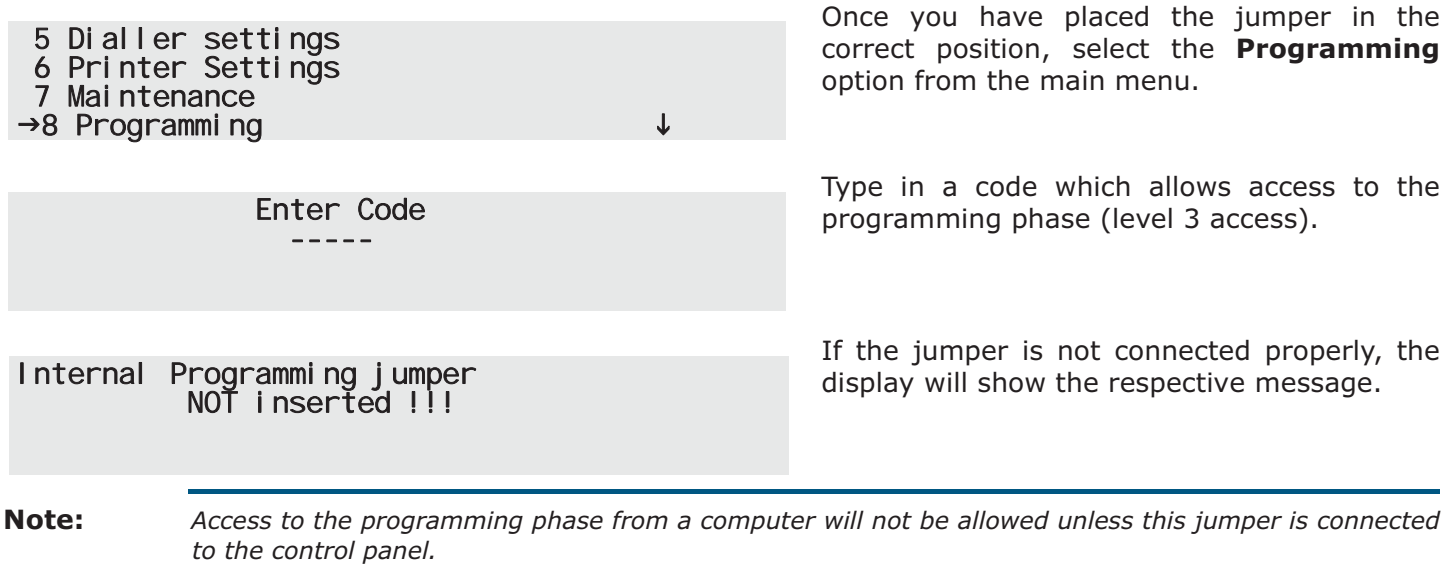

#### **6.2 From computer**

If you prefer to plan the layout of the system beforehand, or if you are working with control panels which are not equipped with keypads and display, you can prepare the system layout and/or set parameters without leaving your office. The data can be downloaded to the system later.

For further details refer to the SmartLeague programming software.

#### **6.2.1 Enabling programming via PC**

All functions can be accessed without connecting to the control panel; connection is necessary only for upload and download operations.

- 1. By means of a screwdriver or similar tool, remove the screws and open the panel enclosure.
- 2. Place the programming jumper in the correct position (refer to paragraph *4.2 [N]* in the installation manual). The control panel comes with the jumper already inserted (factory setting).
- 3. Connect the computer to the RS232 or USB port. The connection cable must be long enough to reach the mounted device without difficulty (refer to the installation manual, paragraph *7.12 - Connecting to a PC*).
- 4. Start the SmartLeague software application.
- 5. Type in a code which allows access to the programming phase. On startup, the Installer or Maintenance access code (level 3) is already set.

**Note:** *It is advisable to program the entire system via computer and use the control panel for minor changes only.*

#### **6.3 From remote computer**

If you are working on a console-equipped control panel (i.e. control panel with keypad and display) from a remote location (for monitoring or software maintenance purposes), you can set up the control panel for programming, connect to the Internet and, using a password-protected virtual control panel, carry out the desired operations.

#### **6.3.1 Initializing remote programming**

The programming and maintenance operations are the same as when using the SmartLeague software application. However, it is necessary that:

- the programming jumper is placed in the correct position (refer to paragraph *4.2 [N]* in the installation manual).
- the SmartLAN or SmartLAN/SF board is configured to allow Internet access.

Accessing remote programming:

- 1. Connect to the Internet.
- 2. Open the Internet browser and enter the IP address of the control panel.
- 3. Enter the Access Code

Refer to *Chapter 9 - Programming the local network (SmartLoop\NET)*.

# **Chapter 7**

## **The basic concepts of control panel programming**

## **7.1 Overview**

The the SmartLoop control can:

- Trigger "events" which indicate its own status and that of its peripheral fire-detection devices. The events are signaled on the LEDs and display and then saved to the events log.
- Control, by means of the loop-device outputs and NAC outputs, its peripheral devices (e.g. bells, pressure valves, remote LEDs, etc.).

The first task - "monitoring" - involves dealing with fault conditions and the status changes of the system devices. Analogue devices activate when their values exceed their Early warning and/or Alarm thresholds; whereas, digital devices activate when they switch On/Off.

Each activation can be "controlled" by means of the programming options which generate the various event types: Alarm, Pre-alarm, Monitor, Supervisory, Early Warning or Generic activation. Faults, however, always generate fault events (unless you choose to program the system to ignore specific fault conditions). All events are saved to the events log (which can be viewed via computer or control panel) and are signaled on the control panel display and LEDs (refer to paragraph *7.2 - The events*).

Each event influences the 16 device statuses (e.g. Alarm, Pre-alarm, Evacuation, etc., refer to paragraph *7.3 - The signals*) and modifies the respective values. The second task "control" is based on the 16 statuses and is managed by the zones (which represent different groups of strategically positioned devices)*.* In this way, each zone is independent and operates autonomously on each separate output. In order to allow this, it is necessary to configure each input device accurately.

- For each input device configure:
	- which of the 16 signals it will activate
	- the "cause/effect" actions it will activate (maximum three)
	- the direct actions on the control panel and on specific zones
- For each zone:
	- the delays which will determine the zone Alarm and Evacuate signals
	- the "cause/effect" actions it will activate (maximum three)

In this way, the zone determines which type of control algorithm to apply.

- For each NAC output on the control panel and for each device on the loop:
	- which signals activate the output, whether received from the control panel, zones, other devices or from the device itself and or the "cause/effect" actions (maximum three)

## **7.2 The events**

Each event provides the following details:

- name of the device
- zone it belongs to
- date and time of its occurrence

These details are saved to the log and can be viewed via computer or control panel, and are also indicated on the display and/or LEDs (refer to *Chapter 5 - How to view the events*).

A device will generate a "fault" event if a fault condition occurs, and an Early Warning event when its analogue value exceeds its Early Warning threshold.

If its value exceeds its alarm threshold (this is a programmed value for analogue devices and an On/Off switching signal for digital devices), it will generate an Alarm, Pre-alarm, Monitor, Supervisory or Generic activation event in accordance with its "*Activation type"* (as defined during the device programming phase).

Depending on the programmed activation type of a device, it is possible to activate or ignore specific zone signals.

- A device with "Alarm" activation type can activate the following signals: Pre-alarm, Arm, Evacuate, Extinction, Fire door holders, Sprinkler On, Voice Alarm.
- A device with "Monitoring" activation type can activate Monitor signals.
- A device with "Supervisory" activation type can activate Supervisory signals.
- A device with "Silent" activation type can activate the following signals: Stop extinction, Fire door holders, Change class, Voice Alarm.

Devices can also activate Fault and Early Warning signals.

## **7.3 The signals**

Each device can be programmed to various zone and control panel signals in accordance with its own status (e.g. fault, pre-alarm, etc.). In turn, these signals can be used to activate the respective outputs of each zone.

The signals which can be activated depend on the activation type of the device concerned.

Following are the signals relating to the control panel and various zones which can be activated by the devices. These signals are restricted by the zone parameters (e.g. Activate fire doors in the event of prealarm, etc.), by "cause/effect" actions activate or inhibit these signals and by zone interaction.

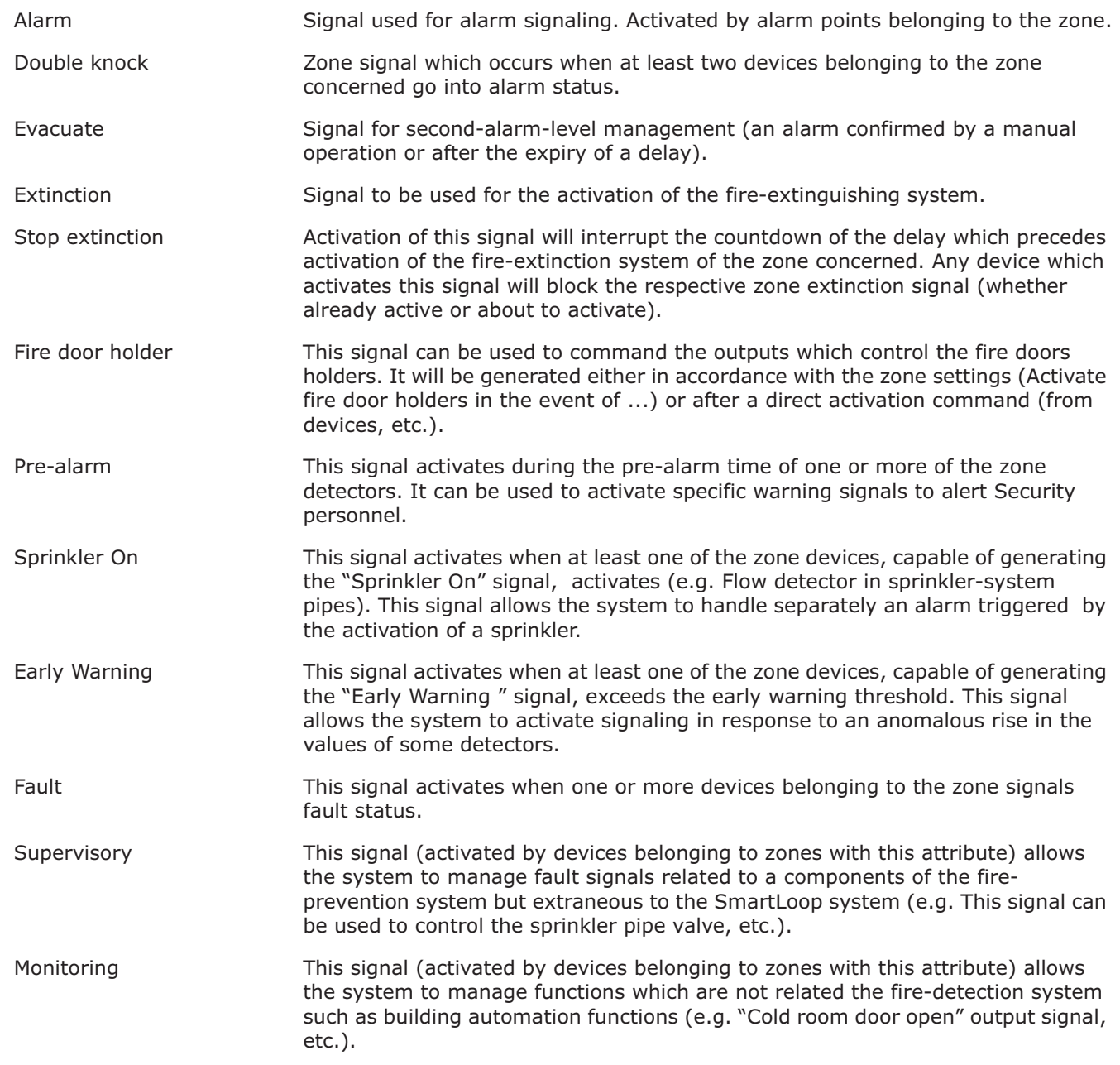

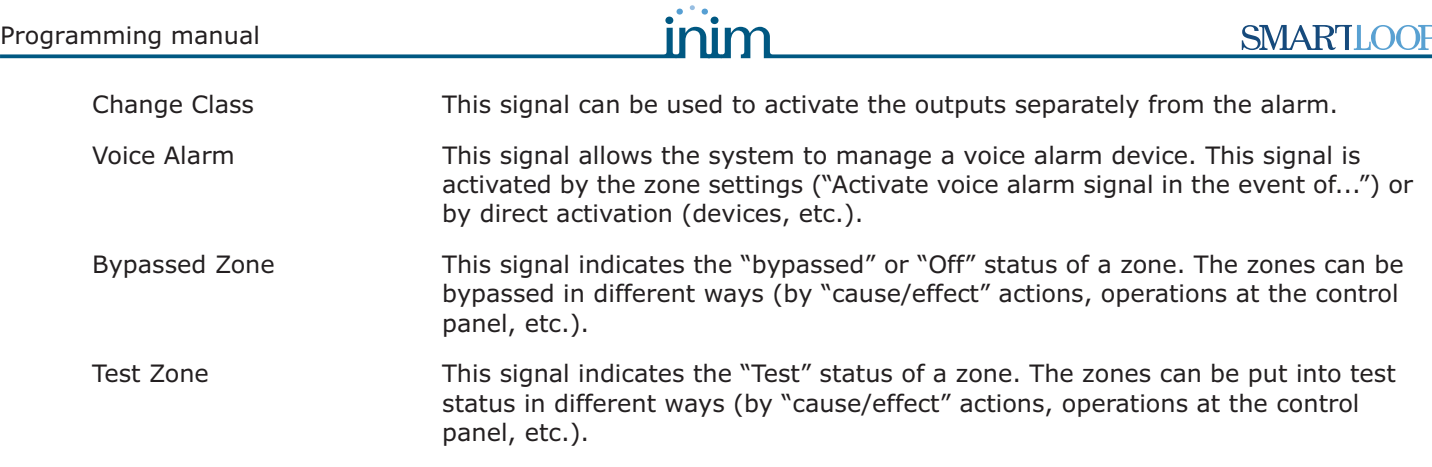

#### **7.4 The zones**

The zones represent the "physical" components of each control panel and are associated with loop devices (e.g. Basement zones receive signals from the devices installed in the basement). The 16 signals managed by each zone change status in accordance with the corresponding signals generated by their associated devices, taking into account the settings implemented by the installer during the system configuration. The 16 signals managed by each zone can also be influenced by a "cause/effect" action which blocks or forces some of them to activate when it triggers.

For example, a zone can go into Early Warning status if:

- at least one device has exceeded the programmed Early Warning threshold and the Early Warning signal to the zone it belongs to is enabled;
- the "cause/effect" equation which activates the Early Warning signal of the zone is "TRUE".

Furthermore, the zone has internal "times" (e.g. Pre-alarm time, Investigation time, etc.) which influence the Pre-alarm, Alarm, Investigation, Evacuation, Fire door holders, Extinction and Voice alarm signals.

For example, if a zone receives an Alarm signal from at least one of its devices, it will wait for the Pre-alarm time to expire before activating an alarm. Or, if a zone receives an Evacuate signal, it can activate the Emergency light group which in turn will activate the outputs that drive the Emergency lights. Or, it can activate a "cause/effect" action that blocks the fire-door holder signal to the zones thus avoiding the activation of the associated outputs.

The signals that activate on a zone can activate the loop device outputs of the NAC outputs. The latter, as well as being supervised outputs, are able to manage different combinations of On/Off status (for instance, they can manage the different intermittent sounds emitted by sounders and similar devices).

In order to influence the statuses of the zones which belong to different control panels in the same network, it is necessary to use coincident zones (programmable exclusively via the respective software application).

## **7.5 Cause/Effect actions**

A "cause/effect" action (programmable exclusively via the Smartleague software programme) instructs the control to carry out a response action ("effect") when the correlated trigger action ("cause") occurs.

The software application provides a list of events, which allow you to select the "cause" and a list of actions, which allows you to select the correlated "effect" (point activation, bypass zone, etc.).

For details, refer to the respective section in the software programme manual.

#### **7.6 The Control panel**

The control panel to all effects is a zone which manages 16 signals and the following operating modes: Investigation, Reset, Silence, Day/Night.

Besides being influenced by manual operations (for example, an **INVESTIGATE** command from the control panel), the control panel status and signals can be influenced by the activation of signals generated by input devices, or by the activation of a "cause/effect" action (refer to the SmartLeague software programme).

The control panel signals can be used to command the outputs (for example, to monitor a reception area).

#### **7.7 Day/Night Mode**

The control panel has two operating modes: Day and Night. The behaviour of the control panel depends on the set operating mode

#### **7.7.1 Day**

There are people in the building, therefore, those in charge of the safety of the building and its occupants should be duly informed before the evacuation command is given.

- Silence: silences (turns Off) the panel buzzer and silenceable outputs. The silence command will be undone automatically, if a new alarm event occurs (e.g. another detector signals alarm conditions).
- Pre-alarm: some points can be programmed to signal pre-alarm status. If no-one intervenes during the pre-alarm phase, the system will generate an alarm when the programmed pre-alarm time expires. Refer to paragraph *9.7 - How to configure loop devices* to enable/disable the pre-alarm time of points.
- Alarm: detectors can be programmed with a Day mode alarm threshold and Night mode alarm threshold, refer to paragraph *9.7 - How to configure loop devices*.

#### **7.7.2 Night**

There are no people in the building, therefore, there is only one person in charge of building safety (e.g.: night watchman, guard).

- Silence: the silence command will act as a signaling delay. The silence phase will run for the pre-set time. If no-one intervenes during this phase, the system will undo the silence command and the alarm will continue.
- Pre-alarm: the pre-alarm signal can be disabled on specific points. Alarm events will generate instant alarms. Refer to paragraph *9.7 - How to configure loop devices* to enable/disable the pre-alarm time on points during Night mode.
- Alarm: detectors can be programmed with a Day mode alarm threshold and Night mode alarm threshold, refer to paragraph *9.7 - How to configure loop devices*.

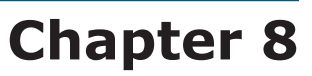

## **Configuring the system**

Once the loop devices have be installed, it is necessary to configure them in accordance with instructions in the installation manual appendix.

#### **8.1 Auto-configuration of the system**

The auto-configuration option (from the control panel menu) will allow the system auto-enroll the loops, loop devices, repeaters SmartLetUSee/LCD, SmartLoop/INOUT expansion boards and the SmartLoop/PSTN dialer. Once the control panel has enrolled a device (included the device in the configuration), it will be able to supervise the device and signal any changes in its status (e.g. fault, etc.). Devices which are not enrolled (included in the configuration) cannot be controlled/supervised by the control panel.

During the auto-configuration phase, the control panel enrolls the loop devices, repeaters, I/O expansion board and the voice board and includes itself in the network. Once this phase has been completed, the control panel will be able to "see" all the loop devices.

You (the installer) can choose the method you use for addressing the loop devices. You can either assign addresses manually (refer to the appendix in the installation manual) and then enroll them on the control panel, or instruct the control panel to assign the addresses to the loop devices automatically (this method is for capable loop protocols).

The auto-configuration and auto-addressing functions greatly simplify the configuration process of complex systems.

Auto-configuration procedure:

- 1. Set the parameters of each loop.
- 2. Assign the addresses manually to the devices of each loop (if necessary).
- 3. Auto-configure the loop,repeaters, I/O expansion boards, the dialer and the network.
- 4. Connect the computer and allow it to acquire the configuration data then proceed with the programming phase.

#### **8.1.1 Setting the loop parameters**

Specify the type of loop wiring applied and protocol used (in accordance with the installed devices). Refer to paragraph *8.3.1 - Viewing the loop configuration data*.

#### **8.1.2 Auto-configuration of the Loop**

From panel: **<key>, Programming, <code>, Configuration, Modify Configuration, AUTO Enroll, Loop,**  $\leftarrow$ 

or: **Example 2 < Rey>, 8, < code>, 1, 2, 1, 2** 

The control panel operates in two different ways:

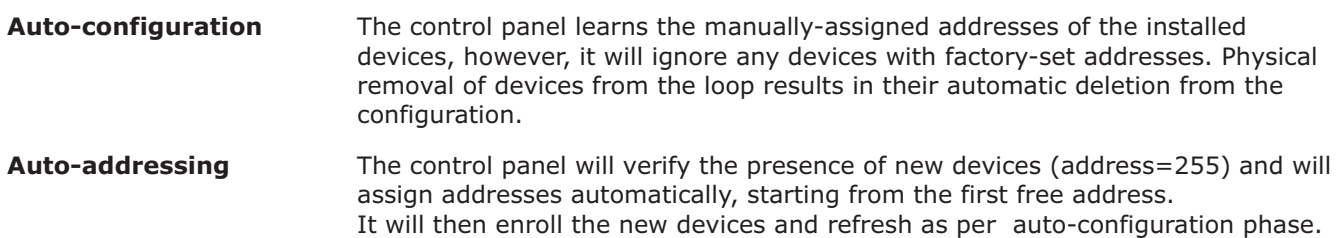

Choose the method which is most suited to the needs of the loop you are working on.

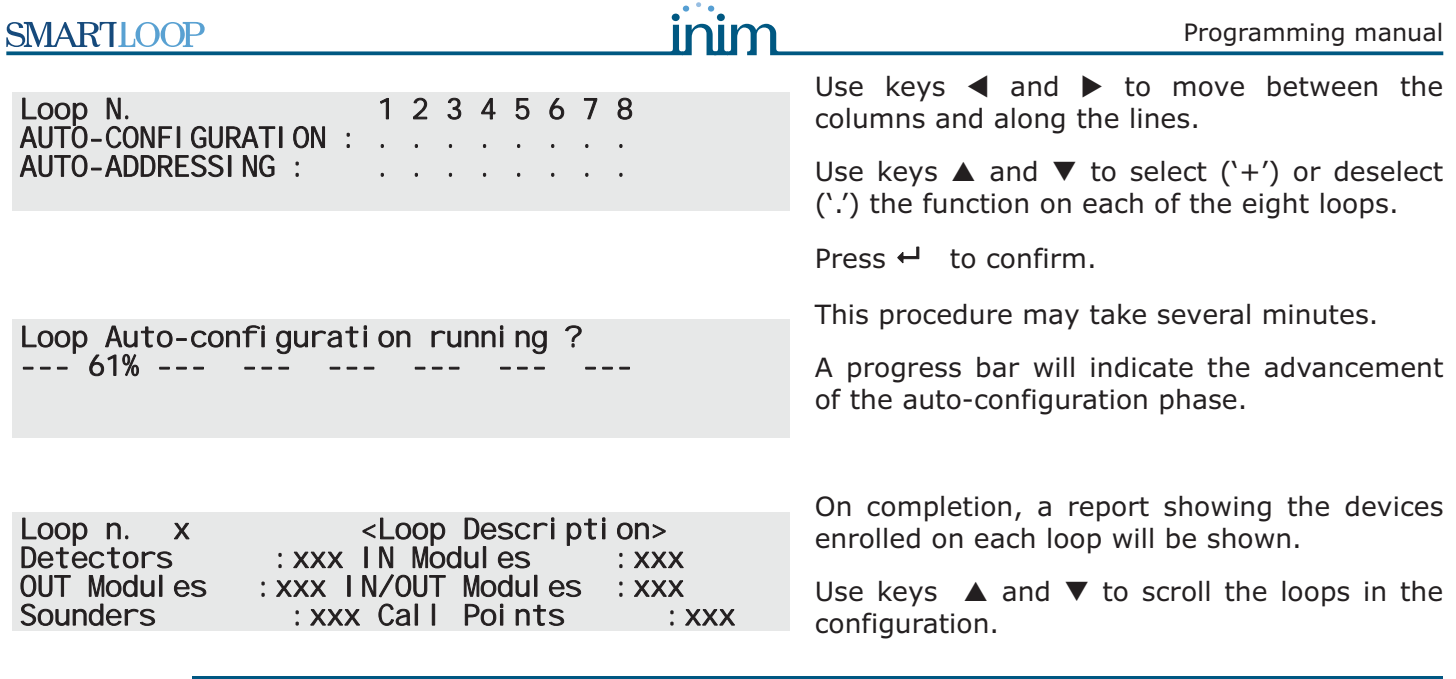

**Note:** *Ensure that the type and number of the enrolled devices corresponds with the total number of detector/ device placements. If the totals differ, check the device connections and addresses or refer to the installation manual before repeating the operation.*

#### **8.1.3 Auto-configuration the devices on the RS485 BUS**

From panel:<**key>, Programming, <code>, Configuration, Modify Configuration, AUTO Enroll, RS485 BUS,**

or: **<key>, 8, <code>, 1, 2, 1, 3**

If the system is enhanced with repeaters (SmartLetUSee/LCD), SmartLevel power stations or SmartLine-EXT extinction stations, the system will enroll the address assigned during the installation phase (refer to installation manual paragrafo *7.9*).

**Note:** *All these devices must be addressed manually before initializing the auto-configuration phase. The auto-configuration phase deletes any devices which are no longer physically connected to the BUS.*

You have chosen Auto-configuration: RS485 BUS

CONTINUE? Enter=YES Esc=NO

Press  $\leftarrow$  to confirm.

As per the auto-configuration of loops, a progress bar will indicate the advancement of the phase. On completion, a report showing the enrolled repeaters.

#### **8.1.4 Auto-configuration of the network (SmartLoop/NET)**

From panel: <key>, Programming, <code>, Configuration, Modify Configuration, AUTO Enroll, Network,  $\overline{\phantom{0}}$ 

or: **<key>, 8, <code>, 1, 2, 1, 4**

If the control panel is to be included in a network (a network environment requires installation of a SmartLoop/NET), you must change the default address ( '0'). Once this phase has been completed, the blue LED on the Smart Loop//NET board will light and the control panel will start communicating with the other control panels in the network. Refer to paragraph *9.9.1 - Programming the SmarLoop\NET board*.

**Note:** *Once the network has been set up, faults present on any single control panel, will be signaled on all the control panels in the network.*

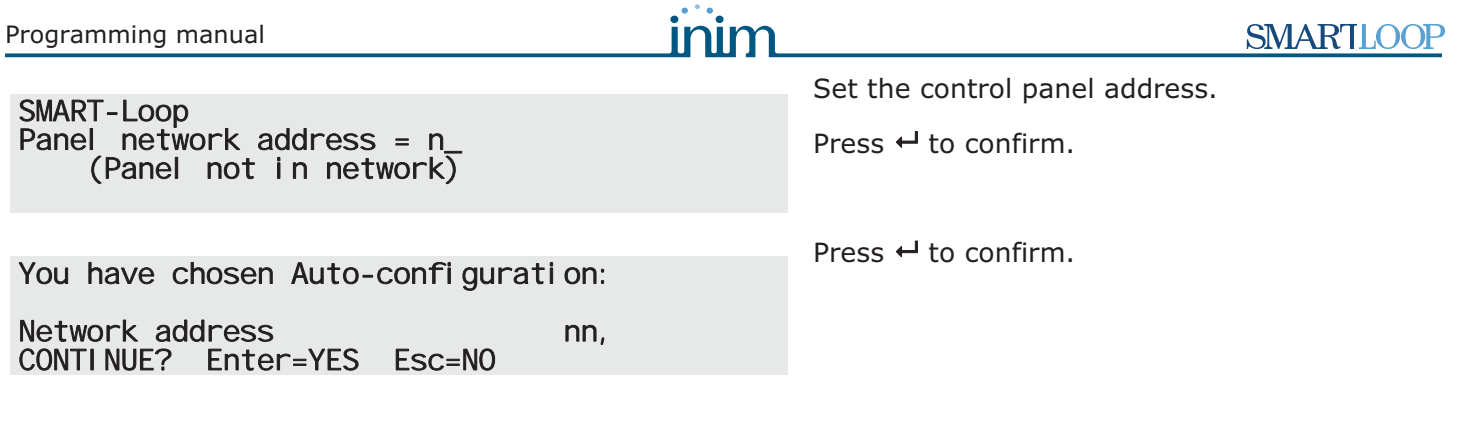

**Note:** *To delete a control panel from the network, follow the procedure described above and assign address "00" to the control panel concerned.*

#### **8.1.5 Auto-configure the local I/O and dialer boards (SmartLoop\INOUT and SmartLoop\PSTN)**

From panel:<key>, Programming, <code>, Configuration, Modify Configuration, AUTO Enroll, **Attachment boards,** 

or: **Example 21, 2008 <Rey>, 8, <code>, 1, 2, 1, 5** 

If I/O expansion boards (SmartLoop\INOUT) and the dialer board (SmartLoop\PSTN) are present, the control panel will detect and recognize them.

To delete the dialer from the configuration, simply disconnect it and initialize the local I/O autoconfiguration phase.

Optional cards found :

"I/O Expansion" and "SmartLoop/PSTN" appear only when these boards are detected.

SmartLoop/PSTN

#### **8.1.6 Auto-configuration of the entire system**

From panel:**<key>, Programming, <code>, Configuration, Modify Configuration, AUTO Enroll, Complete,**  $\Box$ 

or: *key>***, 8,** *<**code>***, 1, 2, 1, 1** 

The complete auto-configuration function configures (in the following order) the loops, the RS485 BUS devices, the network, the I/O expansion board and the voice dialer. It presents the screens of the manual procedure (described in the previous paragraphs) and requests confirmation before starting.

You have chosen Auto-configuration: The Loops x, x, x, x, RS485 BUS Network address xx, Boards CONTINUE? Enter=YES Esc=NO

Press  $\leftrightarrow$  to confirm and start the Global autoconfiguration phase.

**Note:** *This procedure may take several minutes. A progress bar will indicate the advancement of the autoconfiguration phase.*

## **8.2 Restoring factory default settings**

### From panel: **<key>, Programming, <code>, Configuration, Factory default restore, ←**

or: **Example 21: key>, 8, <code>, 1, 3** 

If you wish to change the configuration radically, you must re-initialize the control panel. This operation restores the control panel to factory default settings (no configuration, all network devices at address '0').

**Note:** *Restoral of the factory default settings is the only method that ensures total data re-initialization. Creating a new software solution and re-uploading the control panel does not guarantee total data reinitialization.*

Panel will be restored to factory default and all programmed data will be deleted !!! CONTINUE? Enter=YES Esc=NO

Press  $\leftarrow$  to confirm.

## **8.3 Viewing the configuration at panel**

It is possible to view the configuration at all times.

#### **8.3.1 Viewing the loop configuration data**

From panel: **<key>, Programming, <code>, Configuration, View Configuration, Loop,**  $\leftarrow$ 

or: **<key>, 8, <code>, 1, 1, 1**

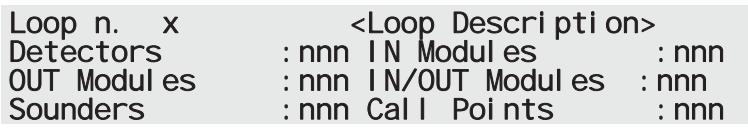

Use keys  $\blacktriangle$  and  $\nabla$  to navigate through the loops in the configuration.

#### **8.3.2 Viewing the control panels in the network**

From panel: **<key>, Programming, <code>, Configuration, View Configuration, Network,**

or: **Example 24 <br/>
skey>, 8, <code>, 1, 1, 2** 

It is possible to view the status/data of the control panels adjacent to the one in use and the control panels in the network, whether "In service" or "Out of order" (due to connection faults).

**Note:** *The list excludes control panels which are not yet included in the configuration (address '0').*

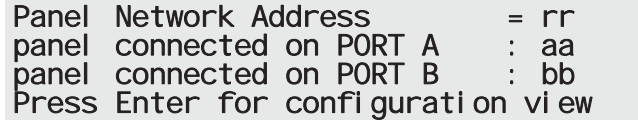

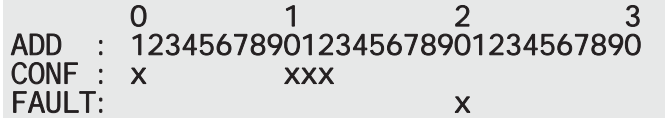

Press  $\leftarrow$  to view the control panels in the network.

The CONF line shows the connected control panels in the network configuration.

The FAULT line shows the disconnected control panels in the network configuration.

#### **8.3.3 View the devices on the RS485 BUS**

From panel: **<key>, Programming, <code>, Configuration, View Configuration, RS485 BUS,**

or: **Example 24 <br/>
<b>Example 26.** The set of  $\mathsf{key2}_2$ , 8,  $\mathsf{2code2}_2$ , 1, 1, 3

**Note:** *The description will be shown only if the repeater is present in the configuration.*

Repeater n in Configuration : YN <Description repeater>

Use keys  $\triangle$  and  $\nabla$  to navigate through the devices in the configuration.

#### **8.3.4 Viewing I/O expansion boards**

From panel: **<key>, Programming, <code>, Configuration, View Configuration, Optional boards,** 

or: **Example 24 < Rey>, 8, < code>, 1, 1, 4** 

Local I/O in Configuration : YN

#### **8.4 Manual configuration at panel**

The manual configuration option (from the control panel) allows you to work on the parameters of the loops, the BUS RS485 devices, the I/O expansion board and the dialer and on the loop-device parameters.

#### **8.4.1 Modifying the loop parameters manually**

From panel:**<key>, Programming, <code>, Configuration, Modify Configuration, Manual Configuration,** Loop.  $\leftarrow$ 

or: **Example 21, 2008 <br/>
<b>Example 21, 2008 <br/>
<b>Example 21, 2008 Code>, 1, 2, 2, 1** 

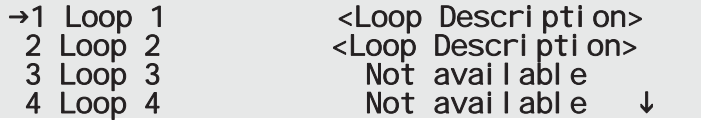

→1 Loop Parameters<br>2 Add/Modify Point<br>3 Remove Point

- 
- 

Use keys  $\blacktriangle$  and  $\nabla$  to navigate through the loops.

Press  $\leftrightarrow$  on the loop you wish to configure/ modify.

Press  $\leftarrow$  on the **Loop Parameters** to go to the Loop configuration phase.

#### **8.4.2 Adding/Modifying a device**

From panel: **<key>, Programming, <code>, Configuration, Modify Configuration, Manual Configuration , Loop, x Loop x, Add/Modify Point,**

or: **Example 28 < Rey>, 8, < code>, 1, 2, 2, 1, x, 2** 

 000 New Device Loop n. x 001 <Type Description> <Description> 002 <Type Description> <Description> 003 <Type Description> <Description>

Press  $\leftarrow$  on the first line to add a new device.

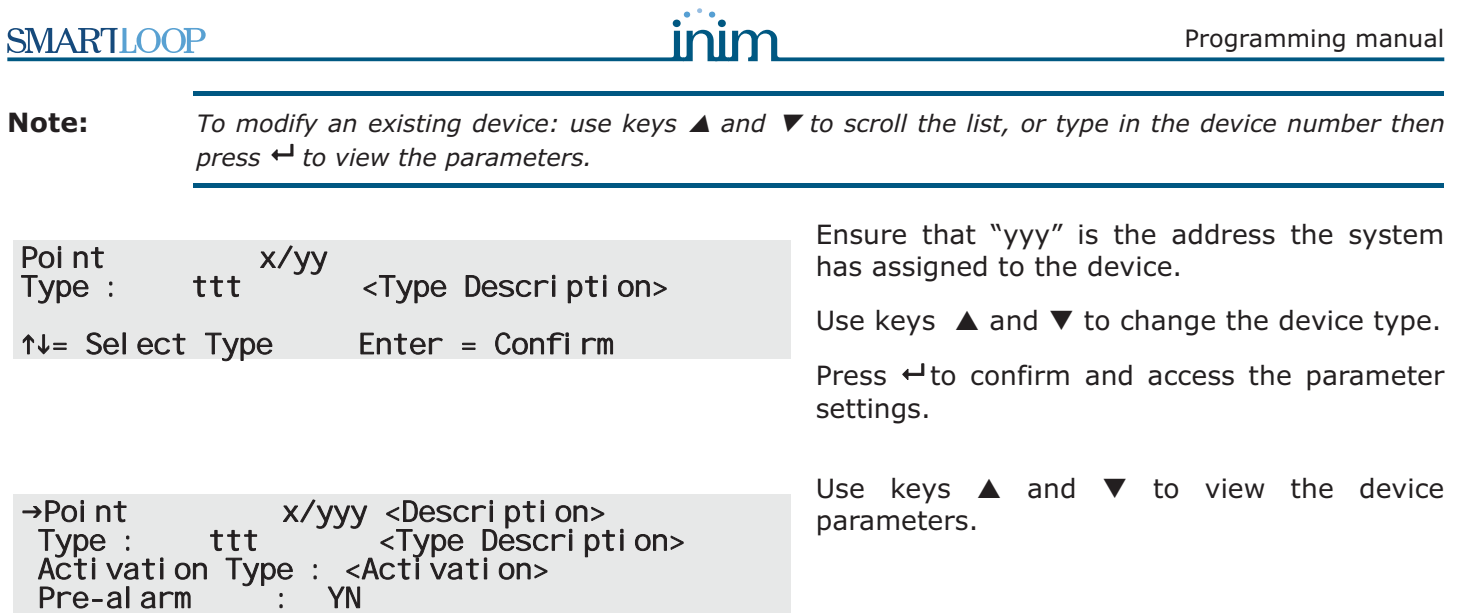

#### **8.4.3 Removing a device from the loop**

From panel: <key>, Programming, <code>, Configuration, Modify Configuration, Manual Configuration, **Loop, x Loop x, Remove Point,** 

or: **Example 2 key>, 8, <code>, 1, 2, 2, 1, x, 3** 

It is possible to delete a device from the loop via the panel:

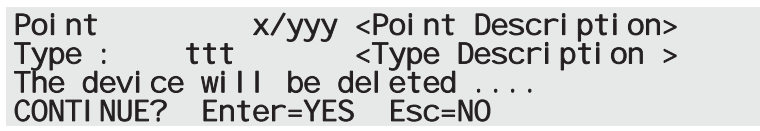

Press keys  $\triangleleft$  and  $\triangleright$  on the first line to view other devices.

Press  $\leftrightarrow$  to delete the device and step back to the previous menu.

Press **Esc** to exit without deleting the device.

#### **8.4.4 Adding/Deleting RS485 BUS devices from the configuration**

From panel:<key>, Programming, <code>, Configuration, Modify Configuration, Manual Configuration, **RS485 BUS,** 

or: **Example 2 < Rey>, 8, < code>, 1, 2, 2, 2** 

**Note:** *The description appears only when the device is included in the configuration.*

Repeater n in Configuration : YN <Description repeater> Use keys  $\blacktriangle$  and  $\nabla$  to navigate through the repeaters in the configuration.

Use keys  $\triangleleft$  and  $\triangleright$  to add or delete a repeater from the configuration.

#### **8.4.5 Adding/Deleting I/O expansion boards from the configuration**

From panel: <key>, Programming, <code>, Configuration, Modify Configuration, Manual Configuration, **I/O,**

or: **Example 24 < Rey>, 8, < code>, 1, 2, 2, 3** 

Local I/O in Configuration : \_O Use keys  $\triangleleft$  and  $\triangleright$  to add or delete the I/O expansion board from the configuration.

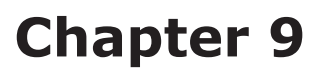

## **Programming the system**

#### **9.1 Setting the Time and Date**

From panel: **<key>, Maintenance, <code>, DATE / TIME, ←** 

#### or: *key>, 7, <code>, 5*

This option allows you to set the Time and Date on the control panel clock and select the date format (European, British and ISO) that will be used on the displays, in the events log and by the timers.

#### **Attention: If you are dealing with several control panels in a network, it is advisable to set the Date and Time via computer, this method will align all the control panels in the network.**

The control panel which operates as the "system clock" synchronizes all the clocks of the control panels in the network. You should avoid setting the date and time separately on each control panel, as the settings will be deleted at the successive alignment, that is, unless the settings are implemented by the control panel that manages the "system clock".

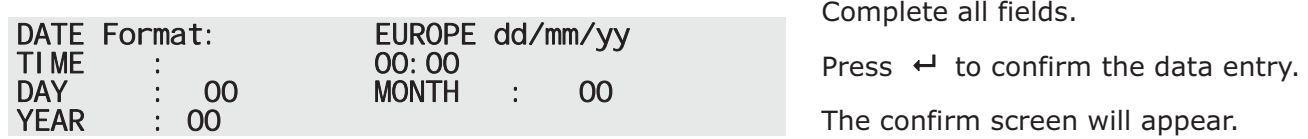

#### **9.2 Defining the access codes**

This option allows you to define the control panel access codes used by authorized security personnel to access the reserved functions.

The defined user levels established by the law which governs the persons responsible for the installed system (level 2) and for the Installers and Maintenance technicians (level 3), have been further divided into Users and Authorized users (for level 2) and Installer or Maintenance technician (for level 3), thus creating four different access levels.

Each control panel manages 10 access codes which can be assigned to any one of the previously mentioned access levels.

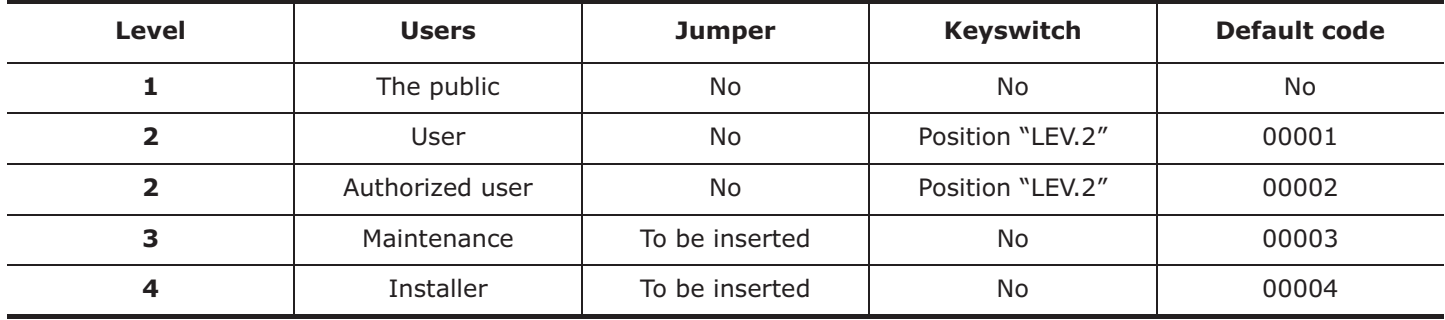

Refer to the installation manual paragraph *2.3 - Operator classification - Access Levels*.

From panel: <key>, Programming, <code>, Access Codes, xxx Code, ←

or: **Example 24 <br/>
<b>Example 25 < Starting 25 < Starting 26 < Starting 26 < Starting 26 < Starting 26 < Starting 26 < Starting 26 < Starting 26 < Starting 26 < Starting 26 < Starting 26 < Starting 26 < Starting 26 < Star** 

inin

001 <Code Description> Access level: <level> < PIN > Use keys  $\blacktriangleleft$  and  $\blacktriangleright$  to scroll and view other codes.

Press  $\leftarrow$  to go to the next programming field.

**Note:** *PINs may have 4 or 5 digits.*

#### **9.3 Setting up holiday periods**

This option will allow you to set specific periods which determine exceptions with regard timer programming, for example, holidays, bank holidays, etc.

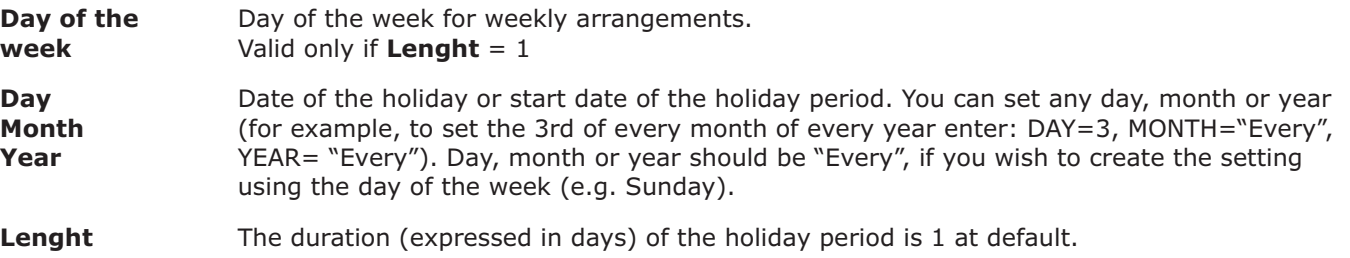

#### From panel: **<key>, Programming, <code>, TIMER settings, Holidays list,**  $\leftarrow$

or: **<key>, 8, <code>, 4, 2**

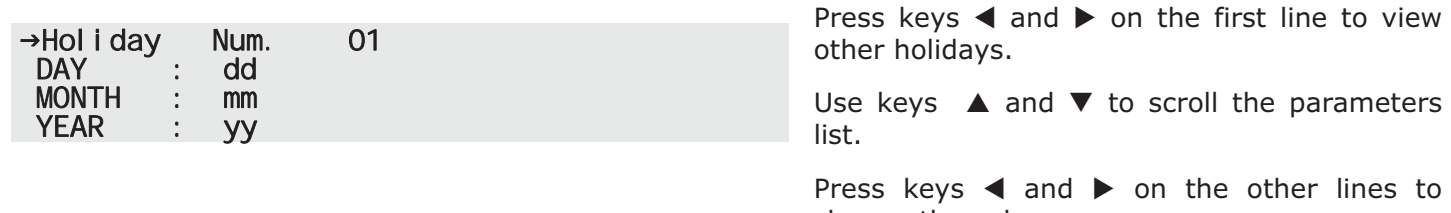

## change the values.

#### **9.4 Setting the control panel options**

This option will allow you to set the generic parameters regarding the behaviour of the control panel during an alarm and the visual event-signaling mode triggered by points with the "monitor" attribute.

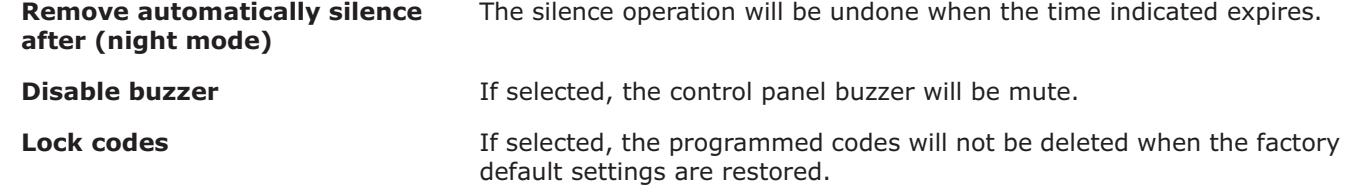

From panel: **<key>, Programming, <code>, Panel Settings,**  $\leftarrow$ 

or *key>, 8, <b>key>*, 6

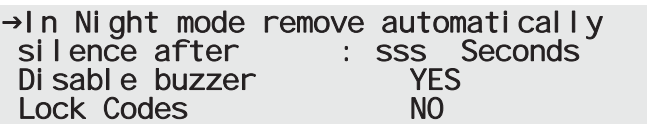

Press keys  $\triangle$  and  $\nabla$  to scroll the parameters list.

**Note:** *For modifications to these fields, read the conventions (refer to Chapter 4 - How to use the display and keypad).*

#### **9.5 Defining zones**

This option allows you to define separately the operating mode of the 240 zones the control panel manages. For each zone, you must define: the parameters that regulate the process of the zone signals when activation is triggered by devices and "cause/effect" actions.

For each zone, you can define: an affixed text that will appear on the display during alarms and/or fault events triggered by the zone and the zones influenced by alarm and/or evacuation statuses on the zone. Refer to *Chapter 7 - The basic concepts of control panel programming*.

**Pre-alarm Time** This is the delay the zone applies before triggering an alarm (expressed in seconds).

**Recognize time** Length of investigation time, the countdown starts when the **INVESTIGATE** button is pressed during pre-alarm status (in seconds). Pressing this button will stop the pre-alarm timer and start the INVESTIGATE timer.

#### From panel: **<key>, Programming, <code>, NETWORK Programming,**  $\leftarrow$

or **key>, 8, <code>, 3** 

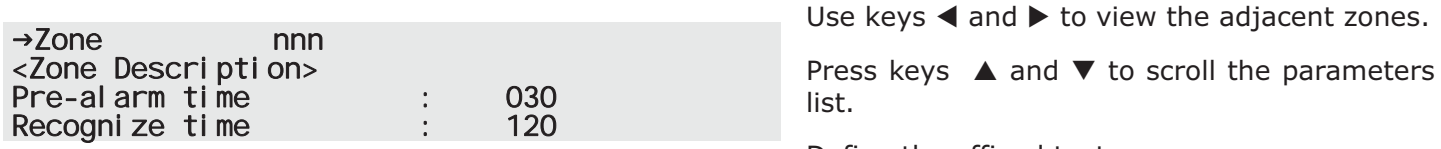

Define the affixed texts.

#### **9.6 Setting the Timers**

This option allows you to define up to 32 timer intervals (e.g. 13.00 to 14.00), dates (e.g. 25-12-2011) or specific days (e.g. Sundays and days off). The timer can be included in an cause/effect equation and in this way can contribute to the activation of an output. Timer activation may trigger associated actions (e.g. Force to Night mode) or indirect actions via cause/effect equations (e.g. Activate a zone signal).

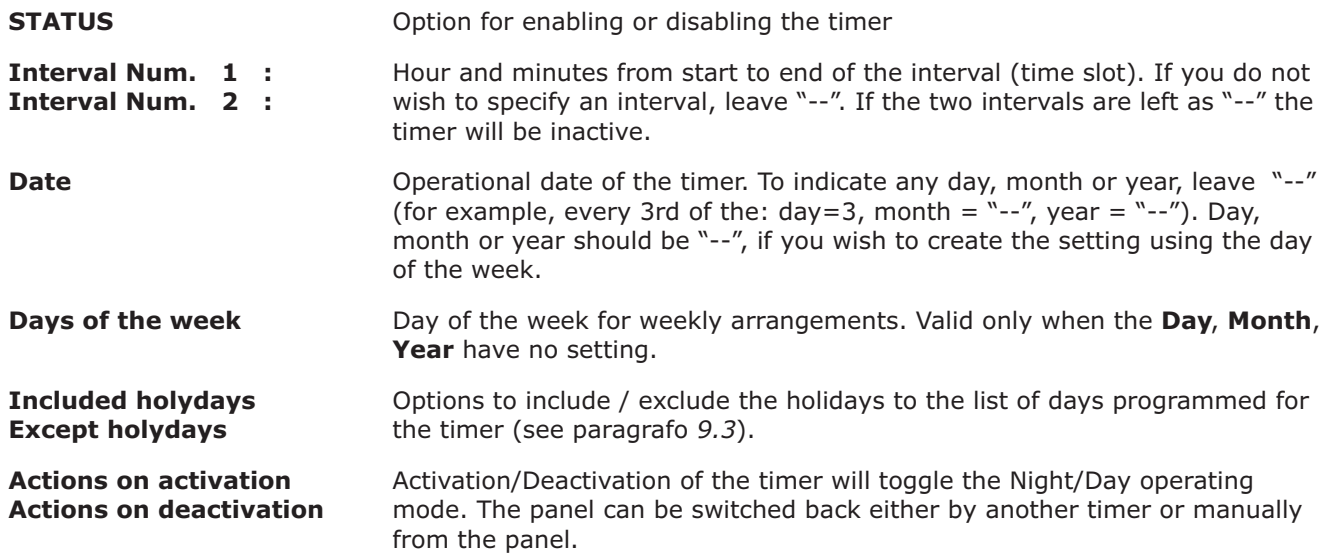

From panel: **<key>, Programming, <code>, TIMER Settings, Set up timer, ←** 

or: **Example 24, 24, 25 < Rey>, 8, < code>, 4, 1** 

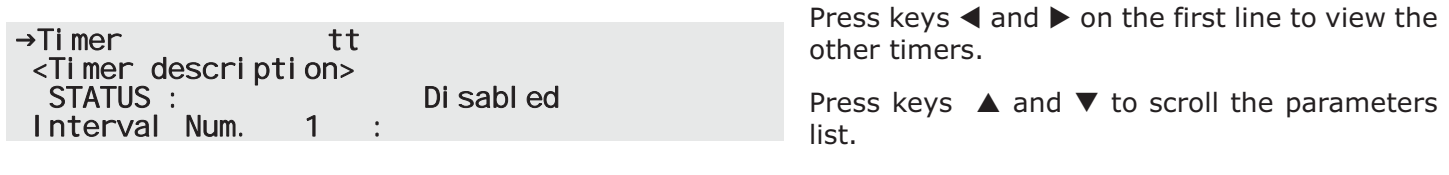

Press keys  $\triangleleft$  and  $\triangleright$  on the other lines to change the values.

## inir

#### **9.7 How to configure loop devices**

If you wish the device to generate alarm, monitor, supervisory events or remain mute, you must assign the required attribute in the **Activation Type** programming field.

#### **Attention: Consult the local laws in force for any restrictions regarding the definition of zones (dimensions and installation).**

**Note:** *If you wish to add a new to device to a previously configured loop, simply drag and drop it to the structure, then assign the address (provided by the software application) and connect it to the loop.*

#### **9.7.1 Activation Type**

The loop supports digital and analogue devices. A device will activate when its "input" goes from "Off" to "On" status, or when its values exceed the programmed alarm threshold.

The activation of a device can be triggered at various levels of the event, depending on the tasks of the device.

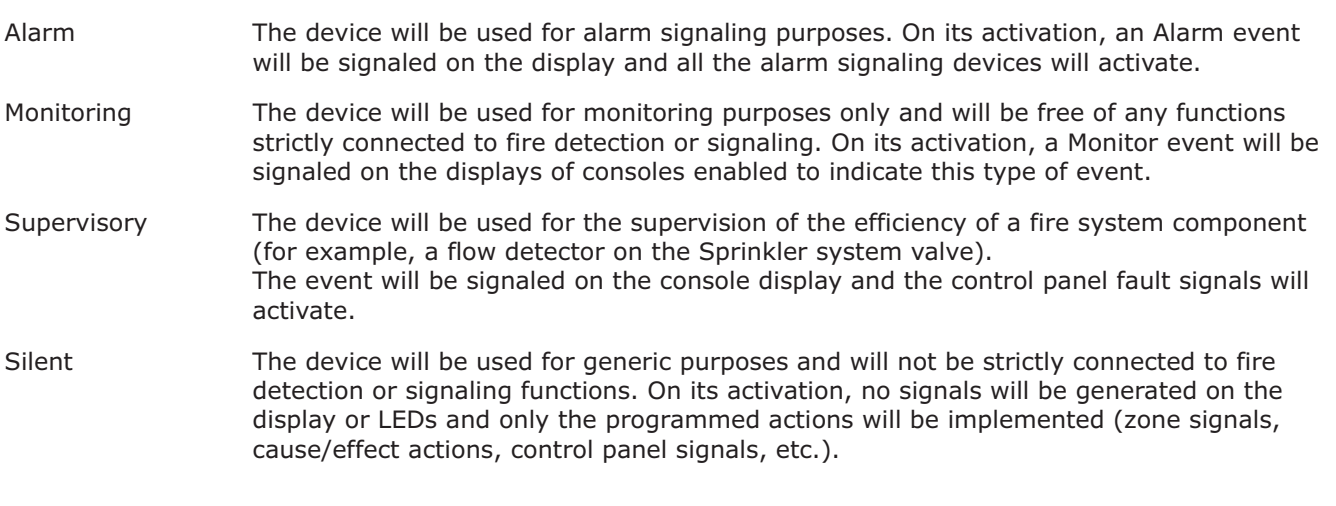

**Note:** *The activation type determines which signals the device (as an input) can activate with regard to the zone. If the device is programmed to trigger an output, the activation type also determines the signals available for such activations.*

#### **9.7.2 Parameters**

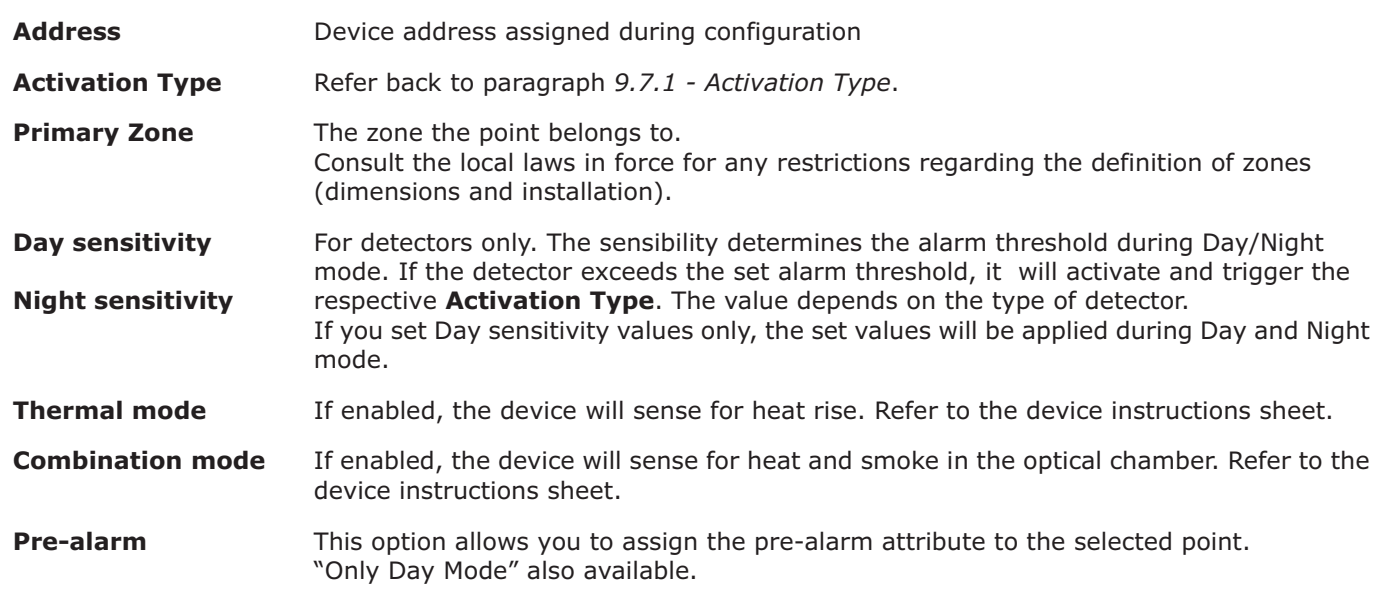

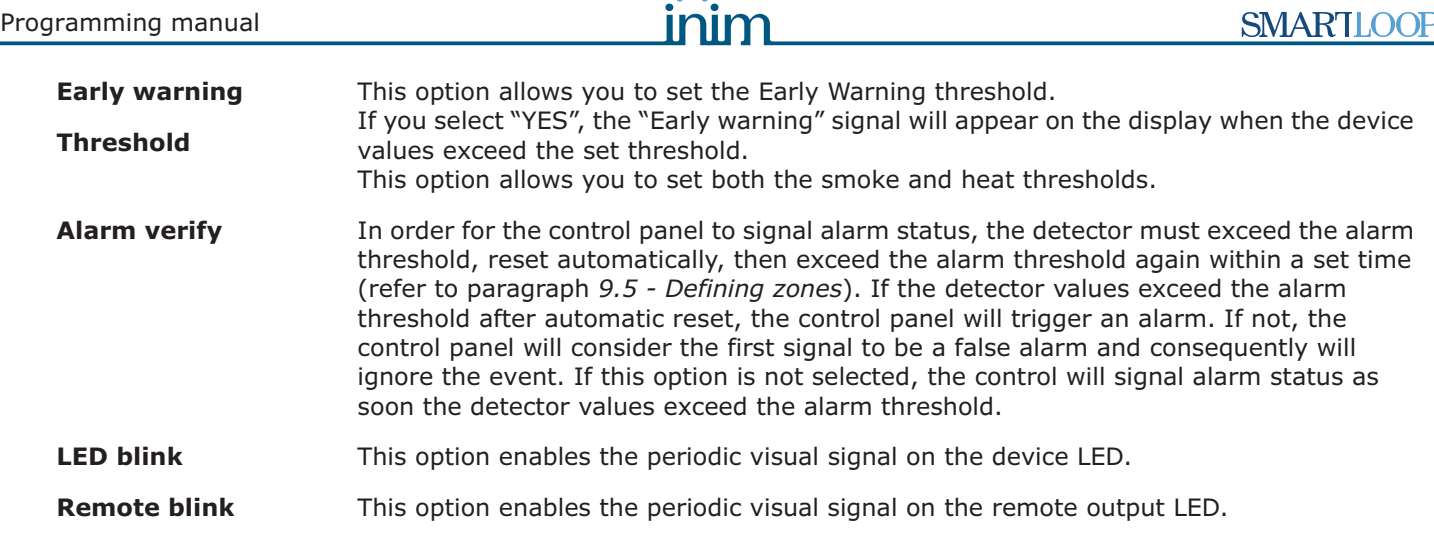

 $\sim$  0.00

From panel: **<key>, Programming, <code>, POINT Programming, x Loop x, yyy point,**  $\leftarrow$ 

or: **<key>, 8, <code>, 2, x, yyy**

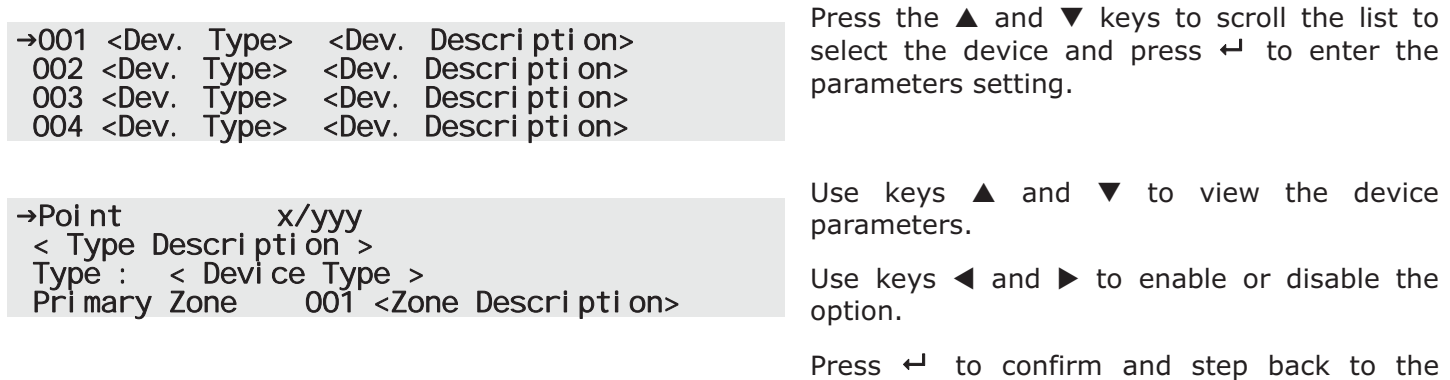

previous menu.

Press **Esc** to cancel the changes and step back to the previous menu.

## **9.8 Programming I/O expansion boards (SmartLoop\INOUT)**

Some installations require extra inputs and/or outputs on the control panel. In such cases, you can install a SmartLoop\INOUT board which provides 6 inputs/outputs.

Refer to paragraph *7.11 - Connecting the SmartLoop/INOUT Board* in the installation manual.

Depending on the type of I/O you may have:

#### **9.8.1 Type:**

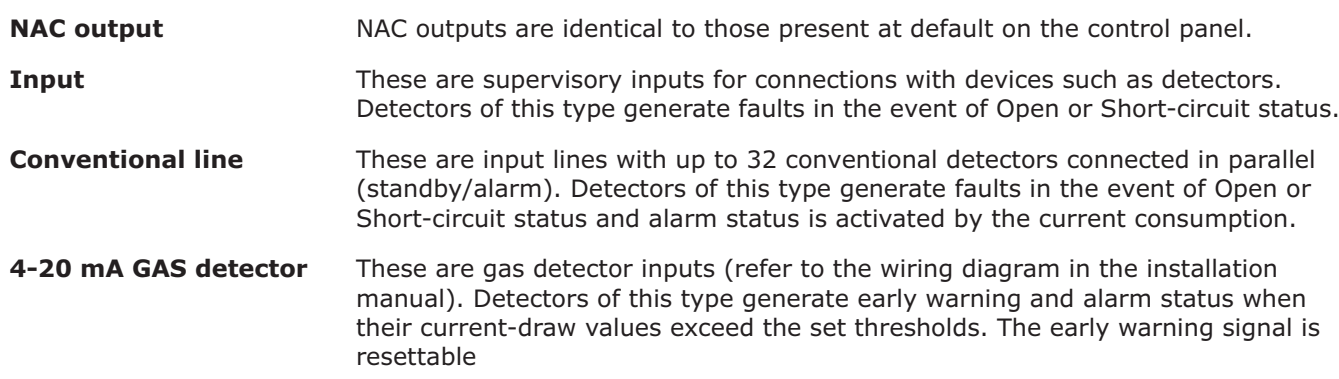

### **9.9 Programming the local network (SmartLoop\NET)**

The SmartLoop\NET board allows you to create installations which can include as many 30 control panels (refer to the installation manual, paragrafo *5.1.2*). After installation of each control panel, you must assign its network address.

The control panels pass data through the network in such way as to allow each control panel to the manage the data of all the others. This allows the operator to be at one control panel, view the real-time status of all the others and implement remote commands (reset, silence, etc.).

Each control panel in the network can filter the priority level of the events it broadcasts through the network and those it receives from other panels.

#### **9.9.1 Programming the SmarLoop\NET board**

From panel: **<key>, Programming, <code>, NETWORK Programming,**  $\leftarrow$ 

#### or: *key>, 8, <code>, 5*

You can set the network configuration parameters directly on the panel you are working on and, if desired, assign it the task of control panel clock. You must assign the address beforehand by means of the Network or Complete auto-configuration option (refer to *Chapter 8 - Configuring the system*).

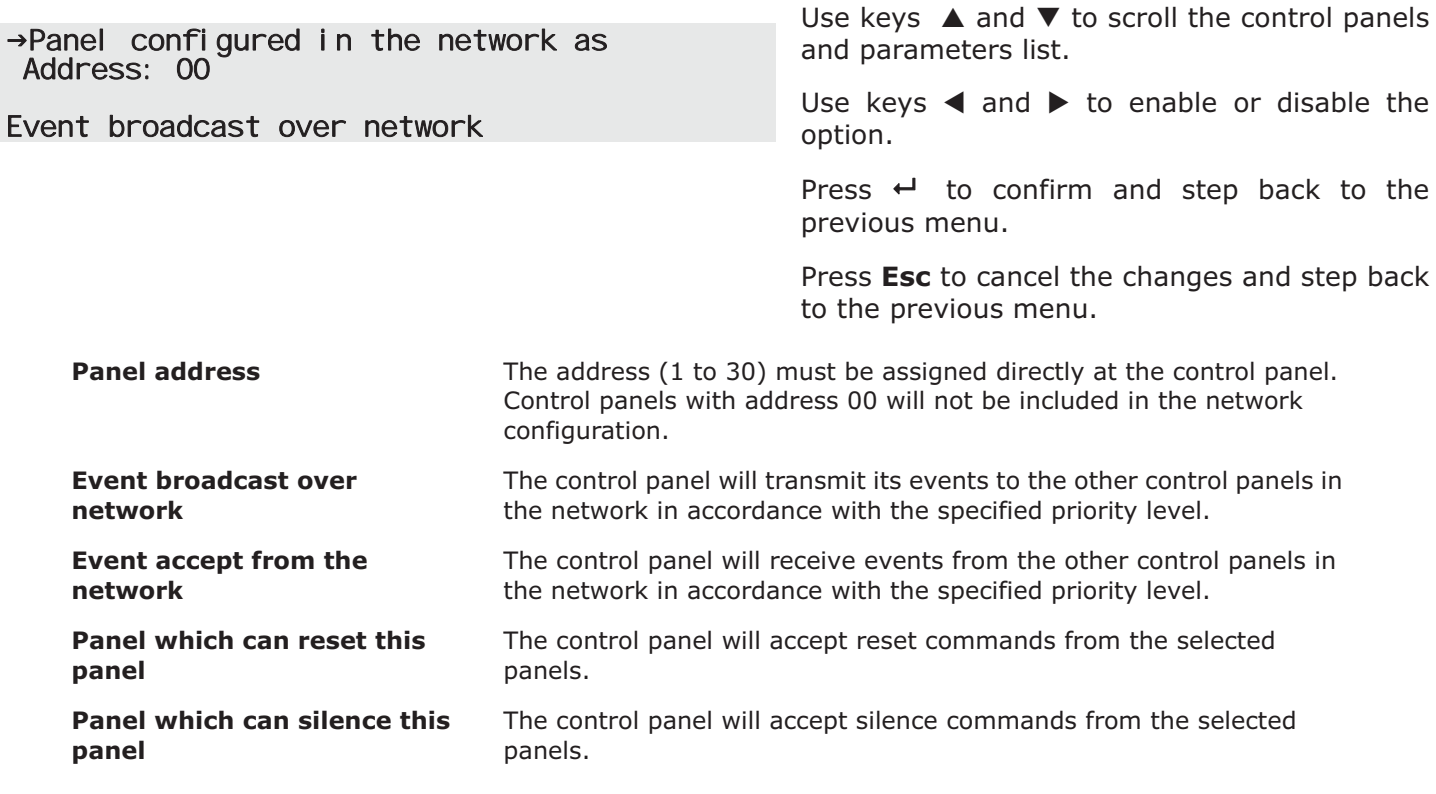

#### **9.10 Setting up the events printout**

The SmartLoop control panel can be programmed to transmit events (generated by the control panel or received from other control panels) to the various printing devices.

- For \P models, this can be an on-board thermal printer (accessory item).
- For all other models, this can be a printer (optional) connected to the RS232 port or a system which can receive and manage coded events.

From panel: **<key>, Printer settings, Printer Setup, <code>, </br/>/>,**  $\leftarrow$ 

#### or: **Example 2, 8, 2, <code>, 4/** $\blacktriangleright$

You can select the print channel you wish to activate, on the RS232 port of the control panel with or without a serial printer or on the on-board thermal printer.

If you select activation of the RS232 print channel, you will be able to set the communication protocol parameters. You can select priority level of the events, starting from which events must be sent to the control panel RS232 port. The port can be connected to an optional printer or can be connected to a monitoring system which is capable of acquiring and managing the events.

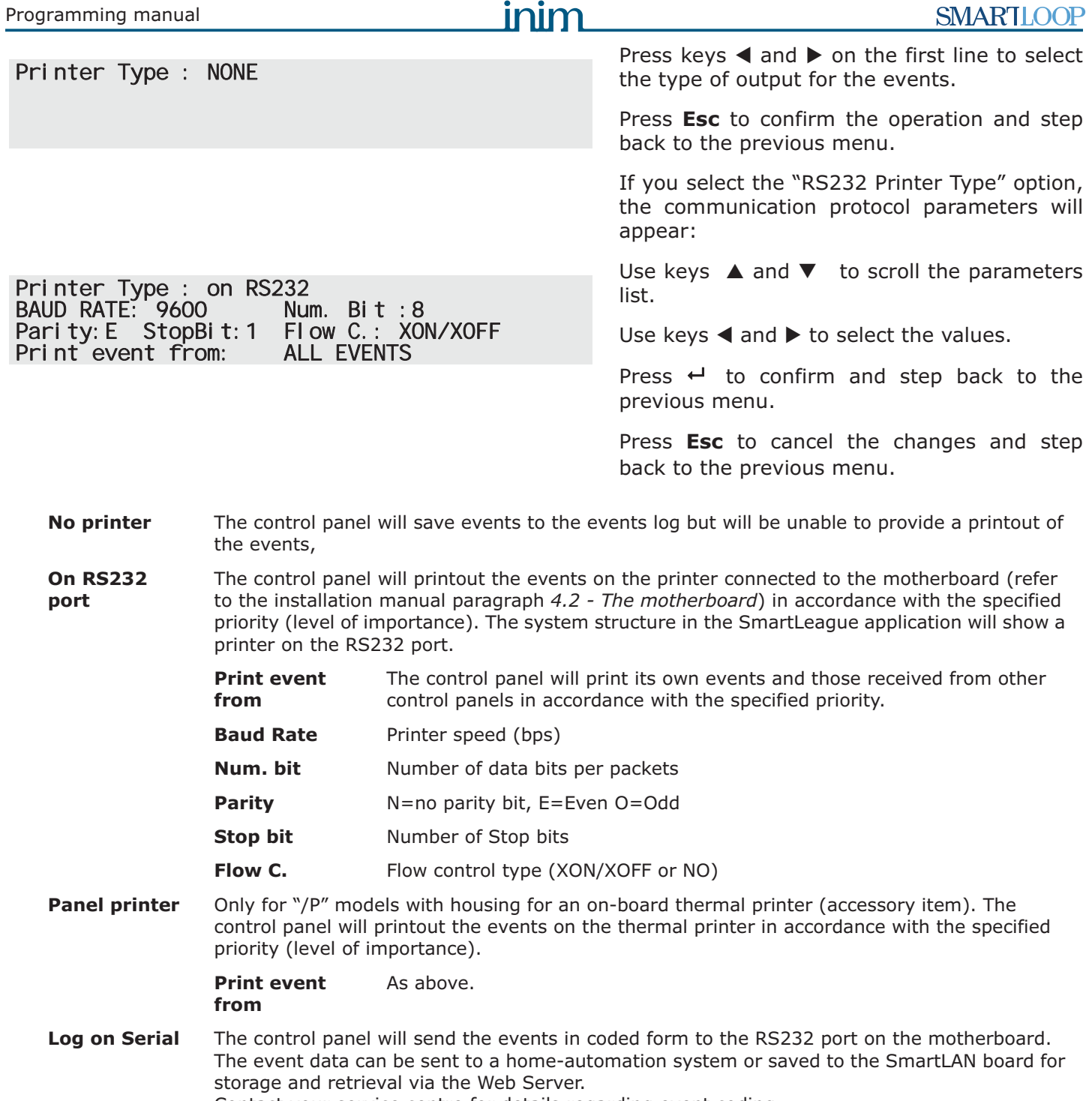

 $\mathbf{a}$ 

Contact your service centre for details regarding event coding.

#### **9.11 Closing the programming session**

Press **Esc** until you return to the standby screen, the control panel will be "In service" (operating).

Remove the jumper (refer to paragraph *4.2 - [N]* in the installation manual) to stop access to the programming phase via control panel or computer.

Double check the functionality of all the input devices.

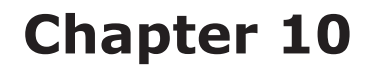

## **Maintenance operations**

The configuration/programming operations via control panel are reserved for the installer company technicians (level 3), who can:

- 1. By means of a screwdriver or similar tool, remove the screws and open the panel enclosure.
- 2. Locate the programming jumper in position (refer to paragraph *4.2 [N]* in the installation manual).
- 3. Enter the access code: the control panel will enable the maintenance functions.

#### **10.1 Testing/Enabling a zone**

During zone test status, detectors and all other signaling devices associated with the zone will be unable to generate faults, alarms or signals. Activation of a detector during test status will activate its LED which will reset automatically. This feature provides a trouble-free way of testing the system devices.

From panel: **<key>, Maintenance, <code>, Zone in TEST mode, ←** 

or: **by** <key>, 7, <code>, 1

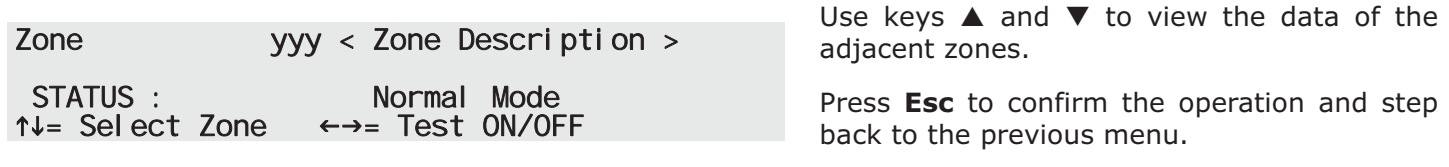

**Note:** *If a zone is in Test/In Service status, it means that all its associated points are in Test/In Service status.*

#### **10.2 Testing/Enabling a detector**

During Test status, the detector will be unable to generate faults, alarms or signals. Activation of a detector during test status will activate its LED which will reset automatically. This feature provides a trouble-free way of testing the system devices.

From panel: **<key>, Maintenance, <code>, Point in TEST mode, x Loop x, yyy Point, ←** 

or: *key>, <code>, 2, x, yyy* 

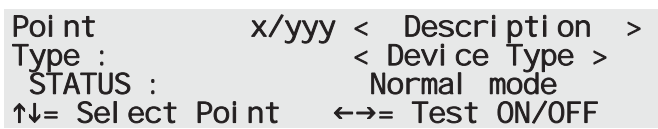

Use keys  $\blacktriangle$  and  $\nabla$  to view the adjacent detectors.

Press **Esc** to confirm the operation and step back to the previous menu.

#### **10.3 Forcing the status of the device outputs**

On first power-up or during maintenance sessions, it may become necessary to force a device output.

From panel: **<key>, Maintenance, <code>, TEST Outputs, Loop Output, x Loop x, yyy device, ←** 

or: **Example 2 < Socies 2**, 7, **< code >, 3, 1, x, yyy** 

inim

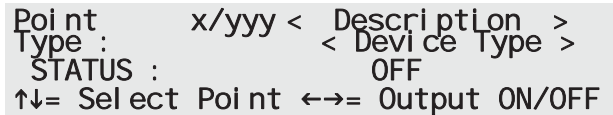

Use keys  $\blacktriangle$  and  $\nabla$  to view the to view the adjacent devices.

Press **Esc** to confirm the operation and step back to the previous menu.

#### **10.4 Forcing the status of the control panel outputs**

On first powerup or during maintenance sessions it may be necessary to force one of the control panel outputs.

From panel: **Key>, Maintenance, <code>, TEST Outputs, Panel output, x Output,**  $\leftarrow$ 

or: **Example 21: Example 24: 45 < Code 2, 3, 2, x** 

Supervised alarm relay STATUS : OFF

 $\uparrow \downarrow =$  Output select  $\leftarrow \rightarrow =$  Output ON/OFF

Use keys  $\blacktriangle$  and  $\nabla$  to view the adjacent outputs.

Press **Esc** to confirm the operation and step back to the previous menu.

#### **10.5 Force the device LEDs On**

On first power-up or during maintenance sessions, it may become necessary to switch the device LED On manually. For example, activating the LED of a detector will help you identify it quickly inside the protected area.

From panel: **<key>, Maintenance, <code>, TEST Point LED, x Loop x, yyy device, ←** 

or: **Example 21, 2018 <key>, 7, <code>, 4, x, yyy** 

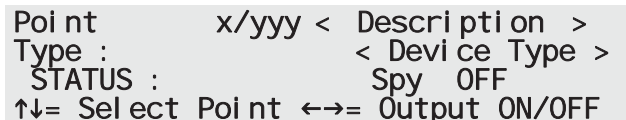

Use keys  $\blacktriangle$  and  $\nabla$  to view the to view the adjacent devices.

Press **Esc** to confirm the operation and step back to the previous menu.

#### **10.6 Testing the local network**

or *key>, 7, <b>key>*, 6

On first power-up or during maintenance sessions, it may become necessary to verify the presence of the control panels in the network.

From panel: **<key>, Maintenance, <code>, TEST Network,**  $\leftarrow$ 

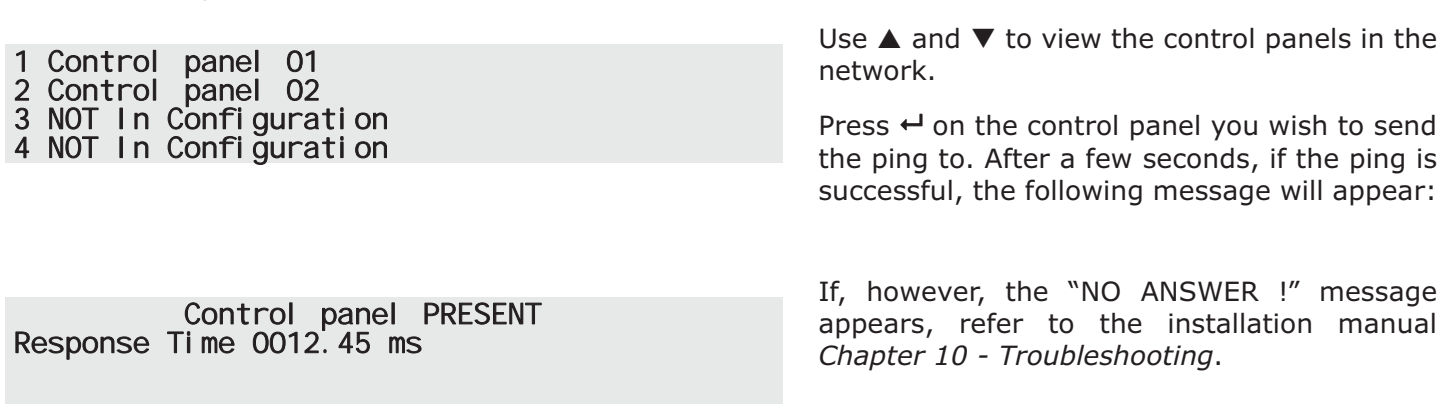

#### **10.7 Loop Diagnostics**

This menu will allow you to carry out diagnostics on all the devices connected to the loop.

At the end of the diagnostics phase, the control panel will show: the maximum level of contamination, the device concerned, the average level of contamination level, the value read on all devices and (with regard the supported protocol) the quality of the signal received by each loop device on the LED.

#### From panel: <**key>, Maintenance, <code>, LOOP Diagnostic, <**

→Point 1/001 <Point Description><br>
Type : 0ptical detector<br>
Smoke : ---<br>
Sensitivity : ---

or *key>*, 7, *<code>***, 7** Use keys  $\blacktriangle$  and  $\nabla$  to navigate through the loops. Press  $\leftrightarrow$  on the loop you wish configure/ modify. Use keys  $\blacktriangle$  and  $\nabla$  to navigate through the parameters. Press  $\leftarrow$  to view the device list: Use keys  $\blacktriangle$  and  $\nabla$  to scroll the devices, or type in the device number. **Detectors, IN Modules, OUT Modules, Sounders, Call points** This is the total number of devices connected to the loop, arranged in categories. **Average contamination level** The level is calculated on all the detectors of the same type. **Higher contamination level on detector** This is the maximum percentage of contamination found on the detector concerned. **Average loop contamination** This is the average percentage of signal deterioration calculated on all the detectors on the loop. **MAX signal deterioration on point** This is the maximum percentage of deterioration found on the detector concerned. **Report Printout Status Temperature** Press  $\triangleright$  on this option to printout the data relating to loop and the devices in the configuration (with addresses other than "255"). <table>\n<tbody>\n<tr>\n<td>→1 Loop 1</td>\n<td>&lt;Loop Description</td>\n</tr>\n<tr>\n<td>2 Loop 2</td>\n<td>&lt;Loop Description</td>\n</tr>\n<tr>\n<td>3 Loop 3</td>\n<td>Not available</td>\n</tr>\n<tr>\n<td>4 Loop 4</td>\n<td>Not available</td>\n</tr>\n</tbody>\n</table> →< Loop Description ><br>Detectors :xxx<br>IN Modules :yyy<br>OUT Modules :zzz 001 <Detector type> < Description > 002 <Detector type> < Description > 003 <Detector type> < Description > 004 <Detector type> < Description >

Press  $\leftrightarrow$  to view the device parameters.

Use keys  $\blacktriangle$  and  $\nabla$  to navigate through the parameters.

Use keys  $\triangleleft$  and  $\triangleright$  to scroll the devices.

**Note:** *The parameters depend on the type of device installed, refer to the device instructions for details.*

## inim

#### **10.8 Maintenance date**

This section will allow you to set the date for the maintenance request.

From panel: <**key>, Maintenance, <code>, Maintenance date, <** 

or *key>, 7, <code>, 8* 

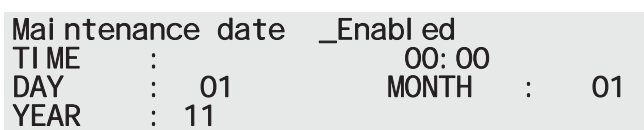

Use key  $\blacktriangleleft$  or  $\blacktriangleright$  to enable or disable the parameter.

Use keys  $\blacktriangle$  and  $\nabla$  to scroll the parameters.

Press  $\leftarrow$  on the loop you wish configure/ modify.

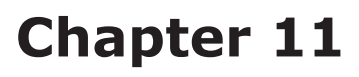

## **Operating the system**

Only persons responsible for the safety of the building and its occupants (level 2) can operate the system after entering a code or inserting the key in the keyswitch.

These operators can access the functions described in this chapter.

## **11.1 Changing Day/Night mode**

This option allows operators to change manually the Day/Night operating mode of the control panel.

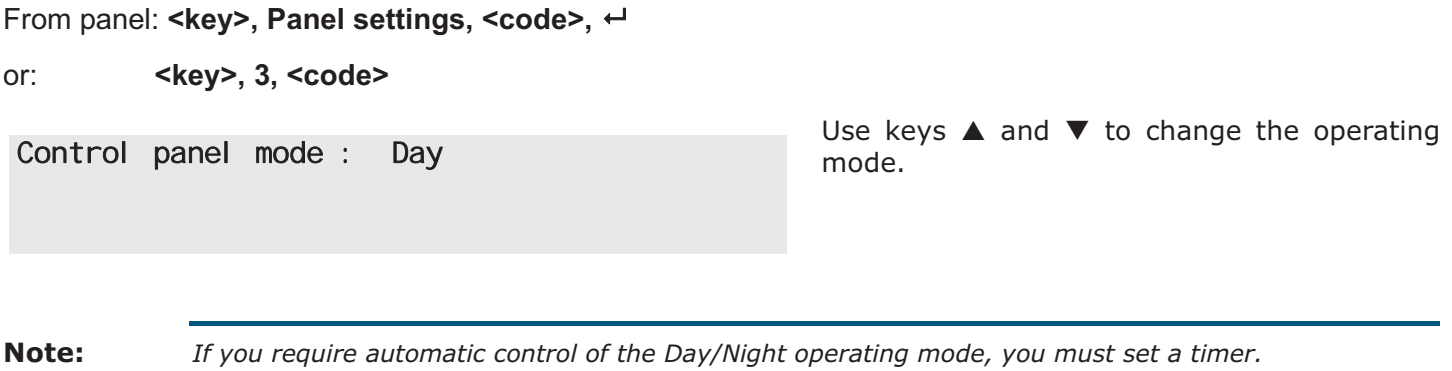

### **11.2 Bypassing/Unbypassing devices**

Under certain circumstances (e.g. maintenance or fault conditions), it may be necessary to bypass a zone, a point, an output or the entire loop.

Bypassed elements cannot generate fault or alarm signals and cannot be activated. The SmartLoop control panel provides a programming menu which allows users to bypass and unbypass the various system elements.

One you have accessed the menu relating to the element you wish to bypass/unbypass, refer to the following section.

1. Use keys  $\triangle$  and  $\nabla$  to navigate through the elements.

- 2. Use keys  $\triangleleft$  and  $\triangleright$  to enable or disable the selected element.
- 3. Press **Esc** to confirm the operation and step back to the previous menu.

## **11.2.1 Bypassing/Unbypassing a device**

From panel: **<key>, Disable, <code>, Loop Devices, x Loop x, yyy device, ←** 

or: **Example 2 < Rey>, 4, < code>, 1, x, yyy** 

Point x/yyy < Description > < Device Type > STATUS : \_Enabled 1↓ Select Point ← = Enable/Disabled

## **11.2.2 Bypassing/Unbypassing a zone**

From panel: **<key>, Bypass, <code>, Zone,**  $\leftarrow$ 

or **key>, 4, <code>, 2** 

#### **11.2.3 Enable/Disable outputs**

Available outputs list:

- $\bullet$  NAC  $1$
- $\bullet$  NAC 2
- NAC 3
- Supervised alarm
- Supervised fault
- Alarm relay
- Fault relay
- Sounder group

The "Sounder group" incorporates all the outputs, (programmed via computer) with the "sounderflasher" attribute.

From panel: <**key>, Disable, <code>, Outputs, <** 

or *key>, 4, <b>key>*, 3

#### **11.2.4 Enable/Disable I/O line**

This option disables or enables on of the inputs/outputs on the SmartLoop/INOUT board.

From panel: **<key>, Disable, <code>, I/O expansion,**  $\leftarrow$ 

or **key>, 4, <code>, 4** 

#### **11.2.5 Enable/Disable a loop**

This option will allow you to disable or enable an entire loop from the control panel configuration.

From panel: **<key>, Disable, <code>, Loop,**  $\leftarrow$ 

or *key>, 4, <b>key>*, 5

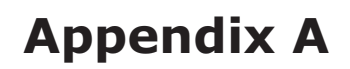

## **Record the voice messages for the telephone dialer**

The SmartLoop\PSTN board has an 8 slot audio memory (each slot has a capacity of 10 seconds) for up to 8 voice call messages.

You can record the voice messages by connecting an ordinary touch-tone phone to the respective connector on the board. See also the installation manual , paragraph *5.1.4 - The SmartLoop/PSTN board*.

The recording procedure is as follows.

- 1. Connect the phone to the SmartLoop/PSTN board.
- 2. Press the "1" key on the phone keyboard; the phone will emit 1 beep to signal access to the recording phase.
- 3. Press the key on the phone keyboard corresponding to the number of the message you want to record.
- 4. Wait a "beep" and speak clearly into the receiver to record the message
- 5. To end the recording phase, press the "\*" key or wait until the recording time runs out automatically.
- 6. The phone will emit 2 beeps to signal the ending of the recording phase.

The playback procedure is as follows.

- 1. Connect the phone to the SmartLoop/PSTN board.
- 2. Press the "2" key on the phone keyboard; the phone will emit 2 beeps to signal access to the playback phase.
- 3. Press the key on the phone keyboard corresponding to the number of the message you want to listen to.

At the end of both procedures you can:

- start one of the procedures without hanging up the receiver
- hang up and then lift the receiver and start one of the procedures
- hang up the receiver and disconnect the phone

## **The SmartLeague software programme**

#### **B.1 Overview**

The SmartLoop system can be programmed from the panel or from a PC. You can access all the programming functions via the SmartLeague programming and management software for INIM Electronics security products.

The SmartLeague software programme allows you to access all the system parameters which can be accessed via the control panel. In addition, it provides a clear, complete view of the status of the system and its parts and thus a more precise programming process. The programming process is further enhanced by a greater number of parameters for each point and the use of combinatory logic in the zone "equations".

For further details regarding the SmartLeague software programme, refer to the respective manual.

#### **B.2 The Solutions**

Each *solution* comprises an installation structure and the respective group of programming parameters. You can save the system solution to the SmartLeague database and use it for maintenance purposes or as a "model" for other systems.

Each solution is dedicated to a device type and has its own programming interface. In this way, it is possible to compare different solutions, or keep two solutions open (one real and the other for test purposes), in order to verify step by step the effects of the programming process.

A solution can be created and changed without computer to device link up. For example, you can prepare a system layout and/or set parameters without leaving your office. The data can be downloaded to the system when you are ready.

## **Notes**

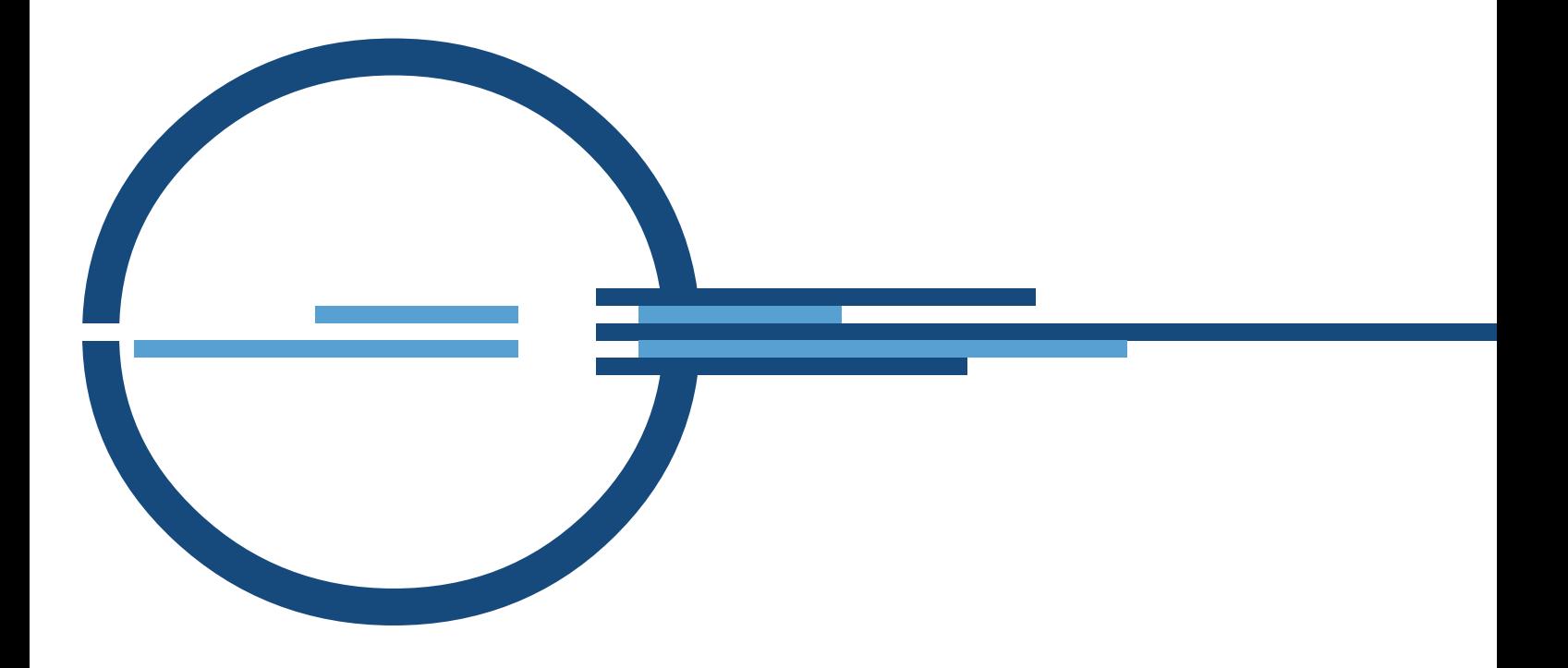

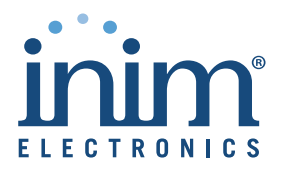

ISO 9001 Quality Management certified by BSI with certificate number FM530352

via Fosso Antico snc - fraz. Centobuchi 63076 Monteprandone (AP) ITALY Tel. +39 0735 705007 \_ Fax +39 0735 704912

info@inim.biz \_ www.inim.biz